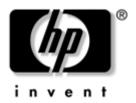

# **User's Guide** hp iPAQ Pocket PC h2200 series

Document Part Number: 293146-001

May 2003

- © 2003 Hewlett-Packard Company
- © 2003 Hewlett-Packard Development Company, L.P.

HP, Hewlett Packard, and the Hewlett-Packard logo are trademarks of Hewlett-Packard Company in the U.S. and other countries.

iPAQ is a trademark of Hewlett-Packard Development Company, L.P. in the U.S. and other countries.

Microsoft, Windows, the Windows logo, Outlook, and ActiveSync are trademarks of Microsoft Corporation in the U.S. and other countries.

hp iPAQ Pocket PC is Powered by Microsoft® Windows®.

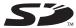

SD Logo is a trademark of Secure Digital in the U.S. and other countries.

XScale is a trademark of Intel Corporation in the U.S. and other countries.

All other product names mentioned herein may be trademarks of their respective companies.

Hewlett-Packard Company shall not be liable for technical or editorial errors or omissions contained herein or for incidental or consequential damages in connection with the furnishing, performance, or use of this material. The information in this document is provided "as is" without warranty of any kind, including, but not limited to, the implied warranties of merchantability and fitness for a particular purpose, and is subject to change without notice. The warranties for HP products are set forth in the express limited warranty statements accompanying such products. Nothing herein should be construed as constituting an additional warranty.

This document contains proprietary information that is protected by copyright. No part of this document may be photocopied, reproduced, or translated to another language without the prior written consent of Hewlett-Packard Company.

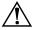

**WARNING:** Text set off in this manner indicates that failure to follow directions could result in bodily harm or loss of life.

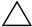

**CAUTION:** Text set off in this manner indicates that failure to follow directions could result in damage to equipment or loss of information.

User's Guide hp iPAQ Pocket PC h2200 series First Edition (May 2003)

Document Part Number: 293146-001

# **Contents**

| 1 | Getting to Know Your iPAQ Pocket PC    |  |  |
|---|----------------------------------------|--|--|
|   | Using the Stylus                       |  |  |
|   | Setting the Date and Time              |  |  |
|   | Setting the Time for Home and Visiting |  |  |
|   | Locations                              |  |  |
|   | Setting the Date 1–7                   |  |  |
|   | Entering Owner Information             |  |  |
|   | Resetting the Unit                     |  |  |
|   | Performing a Normal Reset              |  |  |
|   | Performing a Full Reset                |  |  |
|   | Aligning the Screen                    |  |  |
|   | Routine Care                           |  |  |
| 2 | Using ActiveSync                       |  |  |
|   | Connecting to a Computer               |  |  |
|   | Synchronizing with Your Computer       |  |  |
|   | Changing Synchronization Settings      |  |  |
|   | Copying Files                          |  |  |
|   | Installing Applications                |  |  |
|   | Backing up and Restoring 2–6           |  |  |
|   | Synchronizing Links 2–7                |  |  |
|   | Sending and Receiving E-mail           |  |  |
|   | Requesting Meetings                    |  |  |
|   |                                        |  |  |

User's Guide iii

#### 3 Managing the Battery Removing the Battery ..... 3–5 Charging with the AC Adapter and Charger Charging with the USB Synchronization Adjusting the Standby Setting................. 3–8 Disabling Auto Power On for the Application Manually Monitoring the Battery . . . . . . . . . . . . . . . . 3–11 4 Learning the Basics Navigation Bar and Command Bar . . . . . . . . . . . . 4–2 Using Applications......4–8

iv User's Guide

| 5 | Learning Input Methods                                                                                                    |                                        |
|---|----------------------------------------------------------------------------------------------------|----------------------------------------|
|   | Changing Word Suggestion Options                                                                                                    | 5-4<br>5-5<br>5-7<br>5-8<br>5-9        |
| 6 | Expansion Cards                                                                                                    |                                        |
|   | Installing an Expansion Card                                                                                                    | 6–3<br>6–3                             |
| 7 | Connecting to the Internet                                                                                                    |                                        |
|   | Using a Modem Card                                                                                                    | 7–5<br>7–6<br>7–6                      |
| 8 | Using Bluetooth                                                                                                    |                                        |
|   | Getting Acquainted with Bluetooth Understanding Terms Supported Services Working with Bluetooth Settings Opening Bluetooth Settings Setting Accessibility Properties Enabling Bluetooth Services Setting a Shared Folder | 8-3<br>8-4<br>8-5<br>8-5<br>8-7<br>8-9 |
|   | Understanding Profiles                                                                                                    |                                        |

User's Guide v

9

| Working with Bluetooth Manager 8–1        | 5 |
|-------------------------------------------|---|
| Opening Bluetooth Manager 8–1             |   |
| Locating and Selecting a Device 8–1       | 6 |
| Connecting to Other Devices 8–1           | 8 |
| Identifying the Communications Port 8–1   |   |
| Establishing an ActiveSync Connection 8–1 | 9 |
| Establishing a Serial Connection 8–2      | 0 |
| Dial-Up Networking 8–2                    | 0 |
| Join a Personal Area Network 8–2          | 2 |
| Establishing a Cell Phone Partnership 8–2 | 2 |
| Working with Files                        | 2 |
| Creating a File Transfer Connection 8–2   | 3 |
| Sending Files                             | 3 |
| Creating a Folder on a Remote Device 8–2  | 3 |
| Receiving a File from a Remote Device 8–2 | 4 |
| Deleting a File from a Remote Device 8–2  | 4 |
| Selecting Business Card Information 8–2   | 4 |
| Using Business Cards 8–2                  | 5 |
| Opening a Connection 8–2                  | 7 |
| Viewing Connection Status 8–2             | 7 |
| Closing a Connection 8–2                  | 8 |
| Viewing Connection Information 8–2        |   |
| Working with Connections 8–2              | 8 |
|                                           |   |
| Troubleshooting                           |   |
| ActiveSync9–                              | 4 |
| Bluetooth                                 |   |
| Expansion Cards                           |   |

vi User's Guide

# **A Regulatory Notices**

|   | Federal Communications Commission Notice A–1  |
|---|-----------------------------------------------|
|   | Declaration of Conformity for products marked |
|   | with the FCC logo—United States only          |
|   | Canadian Notice                               |
|   | Avis Canadien                                 |
|   | Japanese Notice                               |
|   | European Union Notice                         |
|   | Battery Warning                               |
|   | Equipment Warning                             |
|   | Airline Travel Notice                         |
|   | Wireless Notices                              |
|   | U.S. Regulatory Wireless Notice               |
|   | Canadian Regulatory Wireless Notice           |
|   | Japanese Regulatory Wireless Notice           |
|   | Brazilian Regulatory Wireless Notice          |
| В | Specifications                                |
|   | System Specifications                         |
|   | Physical Specifications                       |
|   | Operating Environment                         |
|   |                                               |

## Index

User's Guide vii

# Getting to Know Your iPAQ Pocket PC

Congratulations on purchasing an HP iPAQ h2200 Series Pocket PC. Use this guide to find out about setting up your Pocket PC and to learn about how it works.

Your iPAQ Pocket PC already includes all the software you need and more to fully operate your device. The software applications introduced below are preinstalled on your iPAQ Pocket PC. These preinstalled applications are not deleted if your Pocket PC loses power.

You can find detailed information for using these applications in the Help files on your iPAQ Pocket PC. To access these Help files, from the **Start** menu, tap **Help** and select an application.

In addition, Microsoft Pocket PC Basics provides instructions on operating the Pocket PC. To locate Pocket PC Basics, go to the **Today** screen and tap **Start** > **Help.** 

| hp iPAQ Software | Functions                                                                                                    |
|------------------|----------------------------------------------------------------------------------------------------|
| iPAQ Audio       | Adjust the volume for microphone or headphone use.                                                                |
| iPAQ Backup      | Back up your data to protect it from loss due to hardware failure, battery power failure, or accidental deletion. |

User's Guide 1–1

| hp iPAQ Software   | Functions                                                                                                    |
|--------------------|----------------------------------------------------------------------------------------------------|
| iTask              | Manage tasks that are running, and functions as a shortcut to launch or close programs. Assigned, by default, to the fourth Application Button on the Pocket PC. |
| iPAQ Image Viewer  | Display individual images and run slide shows.<br>Also display images from a digital camera<br>storage card.                                                     |
| Diagnostic ToolKit | Runs a basic diagnostic test on the device.                                                                                                    |
| Asset Viewer       | Lists detailed information about your system configuration.                                                                                                    |
| Bluetooth          | Allows short-range wireless communications technology capable of exchanging information up to a distance of about 30 feet (10 meters).                           |
| Nevo               | Transform your iPAQ Pocket PC into an easy-to-use universal remote control.                                                                                      |

1–2 User's Guide

| Microsoft Pocket PC<br>Software | Functions                                                                                                    |
|---------------------------------|----------------------------------------------------------------------------------------------------|
| ActiveSync                      | Synchronize the information between your Pocket PC and computer so you have the latest information in both locations. Be sure you install ActiveSync on both your Pocket PC and personal computer.             |
| Calculator                      | Perform calculations and convert currency.                                                                                                    |
| Calendar                        | Schedule appointments, meetings, and other events, then set an alarm to remind you of the appointments. Appointments for the day are displayed on the <b>Today</b> screen.                                     |
| Connections                     | Connect your Pocket PC to the Internet and intranet to browse Web sites, send and receive e-mail, and synchronize information using ActiveSync.                                                                |
| ClearType Tuner                 | Adjusts the lightness or darkness of text.                                                                                                    |
| Contacts                        | Keep an updated list of friends and colleagues to e-mail and telephone.                                                                                                    |
| Inbox                           | Receive and send Internet e-mail messages<br>in Inbox. You must have an e-mail address<br>provided by your Internet Service Provider (ISP)<br>or employer to send and receive e-mail.                          |
| MSN Messenger                   | Provide the same chat environment as MSN Messenger on your computer including seeing who is online, sending and receiving instant messages, blocking contacts from seeing your status or sending you messages. |
| Notes                           | Create handwritten or typed notes, drawings, and recordings.                                                                                                    |

User's Guide 1–3

| Microsoft Pocket PC<br>Software  | Functions                                                                                                    |
|----------------------------------|----------------------------------------------------------------------------------------------------|
| Pictures                         | View individual pictures, run a slide show, or set a picture as the background on the <b>Today</b> screen.                                                              |
| Pocket Excel                     | Create and edit workbooks or view and edit Excel workbooks created on your desktop computer.                                                                            |
| Pocket Internet Explorer         | Browse the Internet and download pages through synchronization or by connecting to the Internet.                                                                        |
| Pocket Word                      | Create new documents or view and edit Word documents created on your desktop computer.                                                                                  |
| Settings                         | Provides quick instructions for setting the backlight, clock, contrast, memory, power, regional settings, <b>Today</b> screen, password, sounds and notifications, etc. |
| Tasks                            | Keep track of your to-do list.                                                                                                    |
| Terminal Services Client         | Use programs available on your personal computer from your Pocket PC.                                                                                                   |
| Windows Media Player<br>9 Series | Play digital audio and video files in Windows<br>Media or MP3 format on your device.                                                                                    |

1–4 User's Guide

# **Using the Stylus**

Your iPAQ Pocket PC comes with a stylus that you should use to tap or write on your screen.

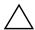

**CAUTION:** To prevent damage to your iPAQ Pocket PC screen, never use any device other than the stylus that comes with the Pocket PC or an approved replacement to tap or write on the screen. If you lose or break your stylus, you can order extras at www.hp.com/products/pocketpc/options.

You can perform three basic actions using the stylus:

**Tap**—Lightly touch the screen to select or open an item. Lift the stylus after you tap an item. Tapping is equivalent to clicking an item with the mouse on your personal computer.

**Drag**—Place the point of the stylus on the screen and drag an item across the screen without lifting the stylus until you have completed the selection. Dragging is equivalent to pressing the Shift key while dragging your personal computer mouse with the mouse button pressed.

**Tap and hold**—Hold the stylus pointer on an item for a short time until a menu displays. Tapping and holding is equivalent to right-clicking your personal computer mouse button. When you tap and hold, a circle of red dots appears around the stylus to indicate that the menu will soon pop up.

User's Guide 1–5

# **Setting the Date and Time**

When you turn on your iPAQ Pocket PC for the first time, you are requested to select your time zone. After setting the time zone, you still need to set the time and date on your unit. All three settings are located in the Clock Settings screen and can be set at the same time.

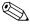

By default, the time on the iPAQ Pocket PC is synchronized with your personal computer each time the two devices connect using ActiveSync.

# Setting the Time for Home and Visiting Locations

1. From the **Start** menu, tap **Settings** > **System** tab > **Clock** icon.

**SHORTCUT:** From the **Today** screen, tap the **Clock** icon to set the time.

- 2. Tap either **Home** or **Visiting.**
- 3. Tap the **time-zone** down arrow, then select the appropriate time zone.
- 4. Tap the hour, minutes, or seconds, then use the up and down arrows to adjust the time.

**SHORTCUT:** You can also adjust the time by moving the hands of the clock with the stylus.

- 5. Tap **AM** or **PM**.
- 6. Tap **OK.**
- 7. Tap **Yes** to save the time.

1–6 User's Guide

### **Setting the Date**

1. From the **Start** menu, tap **Settings** > **System** tab > **Clock** icon.

**SHORTCUT:** From the **Today** screen, tap the **Clock** icon to set the date.

- 2. Tap the down arrow by the date.
- 3. Tap the left or right arrow to select a month and year.
- 4. Tap a day.
- 5. Tap **OK.**
- 6. Tap **Yes** to save the date settings.

You need to reset your time zone, time, and date if:

- The location time (Home or Visiting) needs to be changed
- All power to the iPAQ Pocket PC is lost, which removes all saved settings
- You perform a full reset of your iPAQ Pocket PC

**SHORTCUT:** From the **Today** screen, tap the **Clock** icon to set the time zone, time, and date.

# **Entering Owner Information**

You can personalize your iPAQ Pocket PC by entering owner information. To enter owner information:

1. From the **Today** screen, tap **Start > Settings > Owner Information.** 

**SHORTCUT:** From the **Today** screen, tap **Tap here to set** owner information.

2. Tap in the **Name** field. A keyboard appears at the bottom of the screen. Tap on the characters to enter your name.

User's Guide 1–7

- 3. Tap the **Tab** key on the keyboard to move the cursor to the next field.
- 4. Continue entering whatever information you want to include.
- 5. To display owner information at startup, tap in the **Show** information when device is turned on checkbox.
- 6. Tap on the **Notes** tab to enter any notes.
- 7. Tap **OK** to save the information and return to the **Today** screen.

# Resetting the Unit

## **Performing a Normal Reset**

A normal reset is sometimes referred to as a "soft reset." Perform a normal reset to stop all running applications. A normal reset does not erase any programs or saved data.

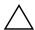

**CAUTION:** Be sure to save any **unsaved** data before performing a normal reset since normal reset erases all **unsaved** data.

To perform a normal reset:

- 1. Locate the **Reset** button on the back of your iPAQ Pocket PC.
- 2. Use the stylus to lightly press the **Reset** button. The Pocket PC restarts and displays the **Today** screen.

1–8 User's Guide

### **Performing a Full Reset**

A full reset is sometimes referred to as a "hard reset." Perform a full reset when you want to clear all settings, programs, and data from RAM.

A full reset deactivates the battery. The power button does not function until the battery is reactivated.

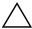

**CAUTION:** If you perform a full reset, your iPAQ Pocket PC returns to its default settings and loses all information that is not recorded in ROM.

#### To perform a full reset:

Press and hold Application Buttons 1 (Calendar) and 4
 (iTask) on the front of the unit and, at the same time, use the
 stylus to press the **Reset** button on the back of your iPAQ
 Pocket PC.

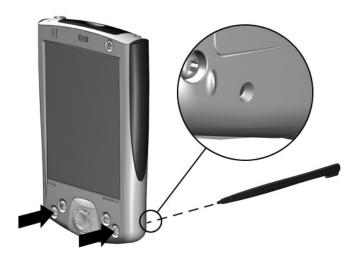

2. Hold all buttons until the displayed image begins to fade (approximately four seconds).

User's Guide 1–9

3. Release the Application Buttons and stylus.

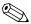

To verify a full reset, press the **Power** button. If the iPAQ Pocket PC has been fully reset, it does not power on.

- 4. Reactivate the battery by:
  - ☐ Connecting the iPAQ Pocket PC to AC power

or

☐ Pressing the **Reset** button with the stylus

# **Aligning the Screen**

When the iPAQ Pocket PC is turned on for the first time, you are guided through a screen alignment process. You must realign your screen if:

- The Pocket PC does not respond accurately to your taps.
- You perform a full reset of your Pocket PC.

To realign the iPAQ Pocket PC screen:

- 1. From the **Start** menu, tap **Settings** > **System** tab > **Screen** icon.
- 2. Tap the **Align Screen** button.

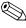

To use an alternate path to the same destination without tapping on the screen, push down and hold exactly in the center of the 5-Way Navigation button, then press Application Button 1 (Calendar).

- 3. Tap the cross-hair object at each location. Be precise when tapping the cross-hair object.
- 4. Tap **OK**.

1–10 User's Guide

#### **Routine Care**

To keep your iPAQ Pocket PC in good condition and working properly, follow these guidelines:

- Keep your Pocket PC away from excessive moisture and temperature extremes.
- Do not expose your Pocket PC to liquids or precipitation.
- Do not place anything on top of your Pocket PC to prevent damage to the screen.
- Store your Pocket PC in a protective case when not in use.
- Clean your Pocket PC by wiping the screen and the exterior with a soft, damp cloth moistened only with water.
- Avoid exposing your Pocket PC to direct sunlight or strong ultraviolet light for extended periods of time.
- Avoid scratching the surface of the screen and banging it against hard objects.
- Use only the stylus that comes with your Pocket PC or an approved replacement on the screen to prevent scratching it.

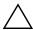

**CAUTION:** To reduce the risk of electrical shock or damage to the internal components, do not spray liquid directly on the screen or allow excess liquid to drip inside your iPAQ Pocket PC. Using soap or other cleaning products on the screen may discolor the finish and damage it.

User's Guide 1–11

# **Using ActiveSync**

#### You can use Microsoft ActiveSync to:

- Synchronize information between your iPAQ Pocket PC and your personal computer or server so that you have the latest information in all locations.
- Change synchronization settings and the synchronization schedule.
- Copy files between your device and personal computer.
- Install applications on your iPAQ Pocket PC.
- Back up and restore device information.
- Synchronize links.
- Send and receive e-mail.
- Request meetings.

User's Guide 2–1

## **Connecting to a Computer**

Connect your iPAQ Pocket PC to your computer using Microsoft ActiveSync and the USB Synchronization Cradle/Charger, a wireless infrared connection, or Bluetooth. For more information on using ActiveSync with Bluetooth, refer to Chapter 8, "Using Bluetooth."

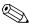

When using Microsoft ActiveSync to synchronize e-mail on your personal computer with your iPAQ Pocket PC, you must have Microsoft Outlook 98 or later installed on your personal computer. Outlook 2002 is included on the Companion CD. If you do not have Outlook, install the Microsoft Outlook 2002 software from the CD. **Microsoft Outlook Express will not work** with the iPAQ Pocket PC and ActiveSync.

## **Synchronizing with Your Computer**

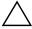

**CAUTION:** For synchronization to work properly, install Microsoft ActiveSync on your personal computer **before** you connect your iPAQ Pocket PC to your computer.

During ActiveSync installation, you can:

- Create partnerships that enable you to synchronize information with multiple computers.
- Select information to be synchronized with your iPAQ Pocket PC (for example, Contacts, Calendar, Inbox, Tasks, Favorites, Files, Notes, and AvantGo).

2–2 User's Guide

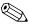

If you select to synchronize files, you can drag and drop the selected files from your computer to the synchronized folder on your iPAQ Pocket PC. If you named your device "PC1" when you created your partnership, then the synchronized folder is named "PC1." When you synchronize, the files move to your iPAQ Pocket PC.

To install Microsoft ActiveSync on your personal computer:

- 1. Insert the Companion CD into the CD tray or slot on your personal computer.
- 2. Select the link to install Microsoft ActiveSync.
- 3. Follow the instructions in the installation wizard. For more help, click the ActiveSync **Help** button during installation.
  - The information you select automatically synchronizes when your installation is complete.
- 4. After installing ActiveSync on your personal computer, connect the iPAQ Pocket PC to the personal computer using the USB Synchronization Cradle/Charger.

#### Using the Serial Infrared (IR) Connection

After setting up a connection with the USB connector on the USB Synchronization Cradle/Charger, you can synchronize your iPAQ Pocket PC and your personal computer using an infrared connection if you have an infrared port or an infrared USB adapter installed on your computer. The infrared connection option works only on computers that have Microsoft Windows 98SE, Me, 2000, or XP operating systems installed.

User's Guide 2 - 3 To set up an infrared connection to a computer:

- 1. Synchronize your iPAQ Pocket PC with your computer using the USB Synchronization Cradle/Charger.
- 2. Follow your computer manufacturer's instructions to install and set up an infrared port.
- 3. Remove the iPAQ Pocket PC from the cradle and line up the infrared port with the computer infrared port so they are unobstructed and within 12 inches (30.5 cm) of each other.
- Initiate a connection by tapping Start > ActiveSync >
   Tools > Connect via IR. Synchronization begins on your device.
- 5. To disconnect, move the devices away from each other or tap **x** to turn off.

### **Changing Synchronization Settings**

You can modify your synchronization settings for Microsoft ActiveSync to:

- Change when your iPAQ Pocket PC synchronizes with your personal computer or server
- Change the type of connection from your iPAQ Pocket PC to your computer (for example, serial, USB, infrared connections)
- Select the files and information to synchronize with your computer
- Select the files and information you do not want to synchronize with your computer (for example, e-mail attachments)
- Determine how conflicts between information on your iPAQ Pocket PC and information on your computer are handled

2–4 User's Guide

To change synchronization settings:

- 1. From the **Start** menu on your computer, click **Programs** > **Microsoft ActiveSync** > **Tools** > **Options**.
  - a. On the **Sync Options** tab, select the files and information to synchronize with your computer.
  - b. On the **Schedule** tab, select when your iPAQ Pocket PC synchronizes with your computer.
  - c. On the **Rules** tab, determine how conflicts between information on your iPAQ Pocket PC and information on your computer are handled.
- 2. Tap **OK** when you are finished.
- 3. From the **File** menu, click **Connection Settings.** Select the type of connection to be allowed between the iPAQ Pocket PC and the computer.

# **Copying Files**

You can copy files to and from your computer using **Explore** in ActiveSync and Windows Explorer.

To copy files:

- From the Start menu on your computer, click Programs > Microsoft ActiveSync.
- 2. Click **Explore.**
- 3. Double-click the **My Pocket PC** icon.
- 4. On your personal computer, right-click the **Start** menu, then select **Explore.**

User's Guide 2–5

- 5. Locate the file to be moved.
- 6. Drag and drop your files between your iPAQ Pocket PC and your computer. ActiveSync converts the files so that they can be used by the Pocket Office applications, if necessary.

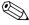

Move your files directly into My Documents on your iPAQ Pocket PC or into a folder inside your My Documents folder, so the applications on your iPAQ Pocket PC can locate them.

# **Installing Applications**

To install applications on your iPAQ Pocket PC from your computer using ActiveSync:

- 1. Connect your iPAQ Pocket PC to your personal computer using the USB Synchronization Cradle/Charger.
- 2. Follow the instructions provided with the application and by the installation Wizard.
- 3. Check the screen of your iPAQ Pocket PC to see if any further steps are necessary to complete the application installation.

# **Backing up and Restoring**

To help reduce the chance of losing information, you should back up information to your computer regularly. For more information on backing up and restoring information using Microsoft ActiveSync, refer to "Backing up your Files" in Chapter 4 of this *User's Guide*.

2–6 User's Guide

# **Synchronizing Links**

You can synchronize links to Web sites from your **Favorites** list on your computer to view them offline with Pocket Internet Explorer.

- 1. From the **Start** menu on your computer, click **Programs > Internet Explorer** icon.
- Click Favorites to see the list of links to your favorite Web sites.
- 3. To save a Web site link to Mobile Favorites, open the Web site, then click **Create Mobile Favorite.** 
  - If you select "Favorites" as an information type to be synchronized, ActiveSync copies your mobile favorite to your Pocket PC the next time you synchronize.
- 4. Follow the instructions in Synchronize information to manually synchronize your favorite links.

# Sending and Receiving E-mail

You can send and receive e-mail messages by synchronizing your iPAQ Pocket PC with your computer using ActiveSync. If you are using ActiveSync to send and receive e-mail messages, the name of the folder you are using is displayed at the bottom of the screen. For more information on sending and receiving e-mail using ActiveSync, refer to "Inbox" in the Help files on your iPAQ Pocket PC. To access the Help files on your Pocket PC, from the **Start** menu, tap **Help > Inbox.** 

# **Requesting Meetings**

You can schedule a meeting and send a meeting request through ActiveSync. Refer to "Calendar" in the Help files on your iPAQ Pocket PC. To access the Help files on your Pocket PC, from the **Start** menu, tap **Help > Calendar**.

User's Guide 2–7

# **Managing the Battery**

# **Installing the Battery**

If you remove the main battery from your iPAQ Pocket PC, your device does not operate even if you try to use AC power. However, the Pocket PC has a small internal backup battery that allows you to change the main battery without losing RAM data (user-installed programs and data) as long as it is replaced within 10 minutes. If the battery is removed from the unit for longer than 10 minutes, you will lose unsaved RAM data and need to reset the unit.

It is recommended that you fully charge the iPAQ Pocket PC battery **before** setting up the unit, and recharge regularly. Your Pocket PC uses some power to maintain files in RAM and the clock. While working at your desk, keep the Pocket PC connected to the USB Synchronization Cradle/Charger. When traveling, it is recommended that you carry the AC Adapter, Charger Adapter plug, or an optional spare battery with you.

Your iPAQ Pocket PC is shipped with the battery partially charged.

User's Guide 3–1

To install the removable/rechargeable battery:

- 1. Locate the battery.
- 2. On the back of the iPAQ Pocket PC, slide the latch to the left **1** to open the battery door, then pull the door out **2** and away from the unit **3**.

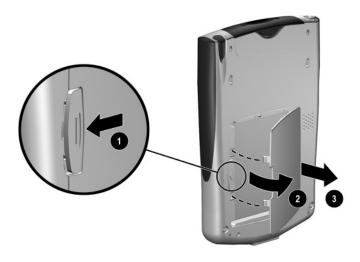

3–2 User's Guide

3. Insert the battery into the battery slot so that the connectors on the right side of the battery are seated on the pins **①**, then push the left side of the battery in place **②**.

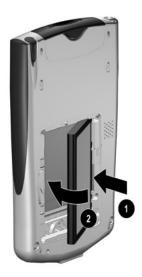

User's Guide 3–3

4. Replace the battery door by inserting it back into the tabs on the battery door area **①**, then close and latch it **②**.

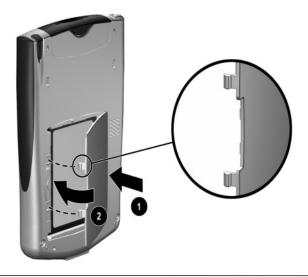

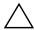

**CAUTION:** The battery door must be tightly latched to power the battery.

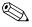

If the battery is not fully charged, you must connect the AC Adapter to the Pocket PC to fully charge it before continuing. It takes about four hours to fully charge the battery.

3-4 User's Guide

## Removing the Battery

To remove the battery from the iPAQ Pocket PC, lift the left side of the battery and pull it out of the device.

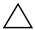

**CAUTION:** Because most of the applications and data you install on your iPAQ Pocket PC are held in memory (RAM), you need to reinstall them if the battery completely discharges or if the battery is removed from the unit for extended periods of time.

You do not need to reinstall applications and data installed in the iPAQ File Store folder because they are saved in ROM.

# Charging

To recharge the battery, use one of the following methods:

- AC Adapter with the Charger Adapter
- USB Synchronization Cradle/Charger with the AC Adapter

# Charging with the AC Adapter and Charger Adapter

The standard AC Adapter works in any household outlet. You can also purchase one that works in your vehicle's cigarette lighter or a 12-volt power outlet.

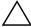

**CAUTION:** Use only HP recommended AC adapters.

User's Guide 3–5

To charge the iPAQ Pocket PC using the AC Adapter:

- 1. Insert the Charger Adapter into the charging port on the bottom of the iPAQ Pocket PC.
- 2. Plug one end of the AC Adapter into an electrical outlet **2** and plug the other end into the Charger Adapter **3** on the bottom of the iPAQ Pocket PC.

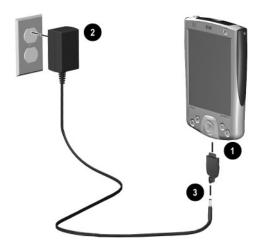

3. When the power indicator on the top of the iPAQ Pocket PC turns solid amber, the unit is fully charged and you can disconnect the AC Adapter. The approximate time to fully charge a unit is four hours.

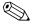

The amber charge light blinks while the battery is recharging and turns solid (nonblinking) when the battery is fully charged.

3-6 User's Guide

# Charging with the USB Synchronization Cradle/Charger and AC Adapter

Use the USB Synchronization Cradle/Charger to:

- Charge the iPAQ Pocket PC
- Synchronize the Pocket PC with your computer. (For information on synchronizing, refer to Chapter 2, "Using ActiveSync.")
- Recharge an additional battery if you have purchased one

To charge the iPAQ Pocket PC using the USB Synchronization Cradle/Charger:

- 1. Plug the AC Adapter into an electrical outlet and connect the other end of the AC Adapter to the AC connector on the USB Synchronization Cradle/Charger.
- 2. Slide the bottom of your iPAQ Pocket PC into the cradle and push firmly to seat it.

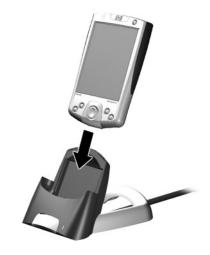

User's Guide 3–7

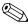

The amber charge light blinks while the battery is recharging and turns solid (nonblinking) when the battery is fully charged.

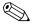

To charge an optional battery at the same time as the iPAQ Pocket PC, insert the battery into the cradle, then insert the iPAQ Pocket PC in front of the battery.

If you receive a low backup battery warning, charge your unit immediately before removing the main battery to avoid data loss. To view the amount of charge left in the backup battery, tap **Start > Settings > System** tab **> Power.** 

## **Preserving Battery Time**

## **Adjusting the Standby Setting**

Adjusting the Standby setting can preserve battery time. During Standby, the unit turns off so very little power is being consumed. This helps to preserve programs and data stored in RAM.

- Lower Standby Period—Increases the useable battery time. If you use the iPAQ Pocket PC for extended periods of time, you can choose to select a lower Standby Period.
- Higher Standby Period—Decreases the useable battery time and allocates it for standby usage. If you leave your iPAQ Pocket PC off for extended periods of time without recharging it, you can choose to select a higher Standby Period.

For more information on using the Standby setting, tap Start > Settings > System tab > Power icon > Standby tab > Settings > Help.

3–8 User's Guide

To adjust the Standby setting:

- 1. From the **Start** menu, tap **Settings** > **System** tab > **Power** icon.
- 2. Tap the **Standby** tab.
- 3. Drag the pointer to adjust the standby period.

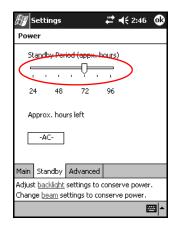

User's Guide 3–9

### **Changing the Backlight Settings**

To change the backlight settings in order to conserve more battery power:

1. From the **Start** menu, tap **Settings** > **System** tab > **Backlight.** 

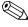

Backlight settings can also be accessed from the iTask button. Press Application Button 4 (iTask), then tap **Settings** > **System** tab > **Backlight**.

- 2. Select the following backlight settings:
  - Battery Power
  - External Power
  - Brightness

# Disabling Auto Power On for the Application Buttons

Pressing the Application Buttons on the front of your iPAQ Pocket PC will turn your device on by default. To preserve power and extend the life of your battery, you can disable this function. To disable the Auto Power On function of the Application Buttons:

- 1. Tap **Start > Settings > Buttons > Lock** tab.
- 2. Tap in the **Disable the application buttons** checkbox.
- 3. Tap **OK**.

3–10 User's Guide

## **Manually Monitoring the Battery**

To manually monitor the battery power:

- 1. From the **Start** menu, tap **Settings** > **System** tab > **Power** icon.
- 2. Tap **OK**.

User's Guide 3–11

# **Learning the Basics**

# **Using the Today Screen**

When you first turn on your iPAQ Pocket PC, the **Today** screen displays. You can also display it by tapping **Start**, then **Today**. Use the **Today** screen to view:

- Owner information
- Upcoming appointments
- Unread and unsent messages
- Tasks that need to be completed

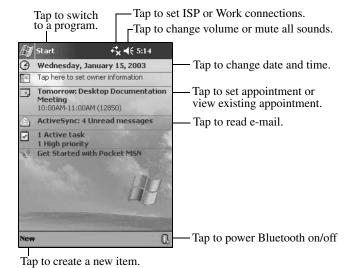

## **Navigation Bar and Command Bar**

The Navigation bar is located at the top of the screen. It displays the active program and current time, and allows you to close screens. Use the **Start** menu to select your application.

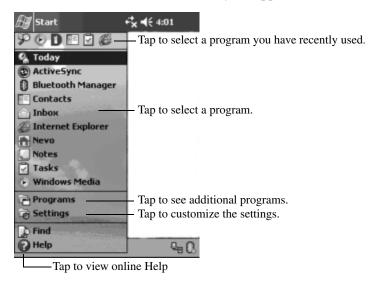

Within each program, use the Command bar located at the bottom of the screen to perform tasks. Tap **New** to create a new item in the current program.

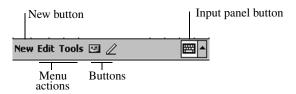

4–2 User's Guide

#### **Status Icons**

You may see the following status icons displayed on the Navigation bar or Command bar. Tap the icon on the screen to view more information related to the item.

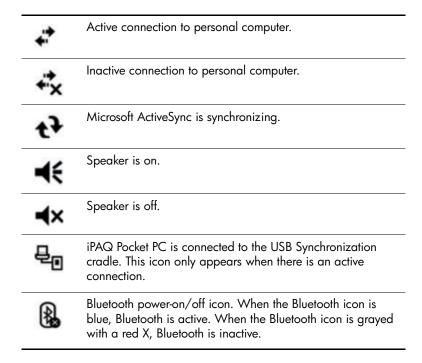

#### **Pop-Up Menus**

Pop-up menus quickly perform an action for an item. Use the pop-up menu to cut, copy, rename, and delete an item, also send an e-mail or beam a file to another device.

To access a pop-up menu, **tap** and **hold** the stylus on the name of the item on which you want to perform the action. When the menu appears, tap the desired action, or tap anywhere outside the menu to close it without performing an action.

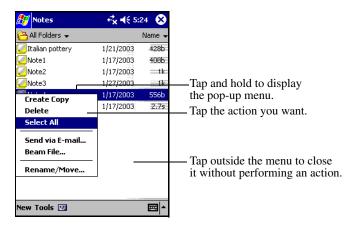

4–4 User's Guide

#### **Creating information**

From the **Today** screen, create new information, including:

- Appointments
- Contacts
- E-mail
- Excel Workbook Information
- Notes
- Tasks
- Word documents
  - 1. Tap 💯 , or from the **Start** menu, tap **Today > New.**

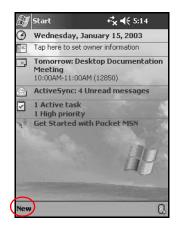

- 2. Tap an option to create a new item.
- 3. Tap **OK** when finished creating a new item.

## **Customizing the Today Screen**

From the **Settings Today** screen, you can:

- Add a picture as the background
- Select the information you see
- Set the order of the information
- Decide when to see the **Today** screen
  - 1. Tap 5, or from the **Start** menu, tap **Settings** > **Today**.
  - 2. Select "Use this picture as the background" check box.

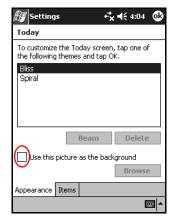

3. Tap **Browse** to select a picture from File Explorer.

4–6 User's Guide

4. Tap the **Items** tab to select or reorder the information on the **Today** screen.

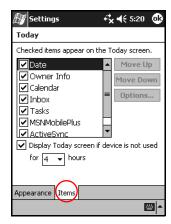

- 5. Tap an item to highlight it.
- 6. Tap **Move Up** or **Move Down** to change the order of items on the **Today** screen.

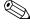

You cannot change the placement of the **Date** on the **Today** screen.

- 7. Tap the down arrow associated with "Display Today screen if device is not used for...hours" check box to determine how many hours must pass before the **Today** screen displays.
- 8. Tap **OK**.

# **Using Applications**

## **Opening Applications**

Open any application on your iPAQ Pocket PC from the **Start** menu.

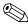

You can also open an application by assigning it to an application button.

To open an application:

- 1. Tap **Start > Programs.**
- 2. Tap the desired application title or logo.

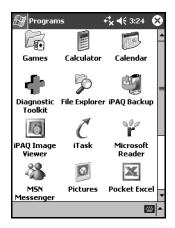

## **Minimizing Applications**

To minimize an open application, tap the  $\mathbf{x}$  at the top right of the screen.

4–8 User's Guide

#### **Closing Applications**

Applications automatically close based on available memory. However, if your iPAQ Pocket PC is running slowly, you can close applications using iTask or by manually closing them.

#### Closing with iTask

- 1. Press the **iTask** button (Application Button 4 on the lower right side of your unit).
- 2. Tap and hold the program to be closed.
- 3. From the pop-up menu, tap Close This Task.

#### **Closing Manually**

- 1. From the **Start** menu, tap **Settings** > **System** tab > **Memory.**
- 2. Tap **Running Programs.**

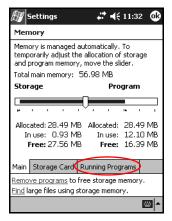

3. Tap Stop All or select a particular application, then tap Stop.

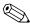

To bring a currently running program to the foreground, tap **Activate.** 

#### **Installing Applications**

Install applications on your iPAQ Pocket PC from your:

- Computer by using Microsoft ActiveSync
- iPAQ Pocket PC if the application file has a .cab extension
- iPAQ Pocket PC or your computer by copying an application file that has an .exe or .cef extension

When installing applications, look for the correct version for your iPAO model or Pocket PC 2003.

- Follow the instructions provided with the application and by the installation Wizard to install applications from your computer.
- Tap the application file in File Explorer on your iPAQ Pocket PC and follow the instructions on the installation Wizard to install applications on your device.

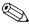

Your iPAQ Pocket PC is capable of handling large files and resizing photo images to screen size.

#### **Using iPAQ Image Viewer**

You can use the **iPAQ Image Viewer** to view images with .bmp, .jpg, and .gif file extensions.

Using the Image Viewer, you can:

- Create a slide show of images
- Sort and rotate images
- Adjust the timing between images in a show
- Set a variety of transition effects

4–10 User's Guide

#### Locating an Image

- 1. From the **Start** menu, tap **Programs** > **iPAQ Image Viewer.**
- 2. Tap the **File** tab, then **Look In.**

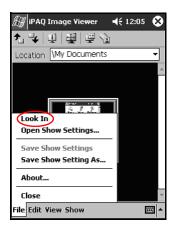

3. Select a file, then tap **OK.** 

#### **Viewing Image Information**

You can view the image size and type, date taken and modified, color, and file size of an image.

To view image information:

- 1. Locate an image and tap it to select it.
- 2. Tap View, then Information Window.

#### Changing the View

Images are displayed in the thumbnail view by default. The Image Viewer opens displaying the images in the **Thumbnail View.** This is the default setting when opening images in the Image Viewer.

You can change the view to full screen by:

- Double-tapping a thumbnail
- Tapping View, then Full Screen
- Tapping the **View Full Screen** icon

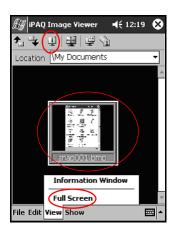

## **Creating a Slide Show**

You can put images together to create a slide show and control display options like:

- Orientation
- Zoom
- Image Quality
- Transition Effect
- Timing

4–12 User's Guide

To create a slide show:

- 1. From the **Start** menu, tap **Programs** > **iPAQ Image Viewer**.
- 2. Tap Show, then Set up Show....
- 3. Select images for the show and modify any image settings.

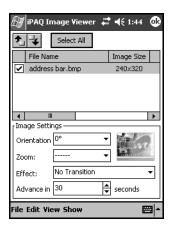

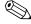

To change settings for all images in the show, tap the **Select All** button.

4. Tap **OK**.

#### Saving a Slide Show

To save a slide show:

- 1. From the **Start** menu, tap **Programs > iPAQ Image Viewer.**
- 2. Create a slide show.
- 3. Tap File, then Save Show Settings or Save Show Settings As....

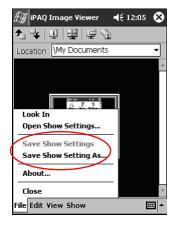

- 4. Enter the name and location where you want to save the settings.
- 5. Tap **OK.**

4–14 User's Guide

#### **Opening a Slide Show**

To open a slide show:

- 1. From the **Start** menu, tap **Programs > iPAQ Image Viewer.**
- 2. Tap File, then Open Show Settings... .
- 3. Select the show setting.

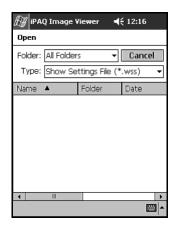

#### **Sorting Image Files**

To sort image files:

- 1. From the **Start** menu, tap **Programs** > iPAQ **Image Viewer.**
- 2. Tap Edit, then Sort Images.
- 3. Select sort order. You can sort by ascending or descending Name, Type, Size, or Date.

#### Viewing a Slide Show

- 1. From the Start menu, tap Programs > iPAQ Image Viewer.
- 2. Create or open an existing slide show.
- 3. Tap the **Show** tab, then **View Show**.

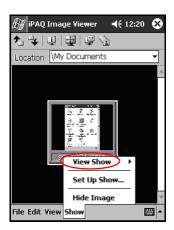

4. Select a method for advancing the images in the show, (Manual Advance, Automatic Advance, or Automatic Advance [Loop]).

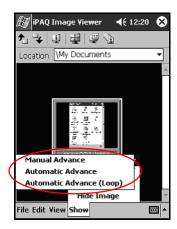

4–16 User's Guide

#### **Backing Up Information**

Use iPAQ Backup or Microsoft ActiveSync Backup to back up and restore information on your iPAQ Pocket PC.

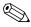

iPAQ Backup is already installed on the iPAQ Pocket PC. You must install ActiveSync on your personal computer before using ActiveSync Backup.

To help reduce the chance of losing information, you should back up information on a regular basis.

#### Backup/Restore using iPAQ Backup

iPAQ Backup saves your data in a backup file. You may designate a file name and a location for the file to be saved. iPAQ Backup backs up only to a memory card or the iPAQ File Store folder.

Close all applications on your iPAQ Pocket PC before backing up or restoring your information.

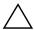

**CAUTION:** Restoring your information replaces the current information on your iPAQ Pocket PC with the information saved in your backup.

To backup/restore using iPAQ Backup:

- 1. Tap, or from the **Start** menu, tap **Programs** > **iPAQ Backup**.
- 2. Tap the **Backup** tab or the **Restore** tab.
- 3. Select the files and folders to be backed up or restored.
- 4. Select file location for backed-up data.
- 5. Set backup or restore options.
- 6. Press the **Backup** or **Restore** button, then press the **Start** button on the following screen.

#### **Backup/Restore Using ActiveSync**

Close all applications on your iPAQ Pocket PC before backing up or restoring your information.

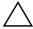

**CAUTION:** Restoring your information replaces the current information on your iPAQ Pocket PC with the information saved in your backup.

To backup/restore using ActiveSync:

- 1. Be sure the iPAQ Pocket PC is connected to your personal computer.
- 2. From your computer, open Microsoft ActiveSync. From the **Start** menu, click **Programs** > **Microsoft ActiveSync.**
- 3. From the **Tools** menu, click **Backup/Restore**.
- 4. Click the **Backup** or **Restore** tab, then select your options.
- 5. Click Backup Now or Restore Now.

## Using iPAQ File Store Folder

You can install applications and save files to the iPAQ File Store folder, which is accessed from File Explorer on your iPAQ Pocket PC.

Applications and files stored in iPAQ File Store are held in read-only memory (ROM) and are saved if you perform a full reset of your iPAQ Pocket PC or if the battery discharges completely.

4–18 User's Guide

#### To save to iPAQ File Store:

- 1. Copy the files to be saved to the iPAQ File Store folder.
- 2. From the **Start** menu, tap **Programs** > **File Explorer** > **My Device** > **iPAQ File Store**.
- 3. Paste the selected files.

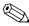

Before saving files to the iPAQ File Store folder, it is a good idea to determine how much memory is available in the folder. To view the amount of memory, from the **Start** menu, tap **Settings** > **System** > **Memory** > **Storage Card** tab.

# **Learning Input Methods**

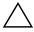

**CAUTION:** To avoid damaging your iPAQ Pocket PC screen, always use a stylus. **Never** use a pen or any type of metal pointer on the screen.

You can tap the keyboard or write with the Letter Recognizer, Microsoft Transcriber, or Block Recognizer in any application. Use the stylus to draw and write on the screen in the Notes application and from any **Notes** tab in the Calendar, Contacts, and Tasks applications.

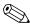

As you type or write, the Pocket PC suggests words for you in a box above the Keyboard, Letter Recognizer, or Block Recognizer but not in Transcriber. You determine when the suggestions occur (for example, decide how many letters you enter before suggestions are made) and how many words are suggested.

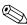

A question mark within an application indicates a **Help** file.

# **Changing Word Suggestion Options**

#### You determine:

- If words are suggested
- The number of letters you enter before a word is suggested
- The number of words that are suggested per entry
- If you do not want any words suggested, remove the checkmark by tapping the check box next to "Suggest Words When Entering Text."

#### To change word suggestions:

- 1. From the **Start** menu, tap **Settings > Input.**
- 2. Tap the **Word Completion** tab.

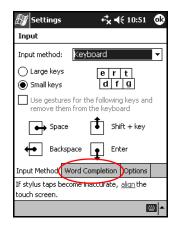

5–2 User's Guide

Determine the number of letters to type before a suggestion is made, then tap the down arrow associated with letters and select the number.

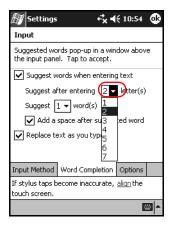

4. Determine the number of words to be suggested, then tap the down arrow associated with words and select the number.

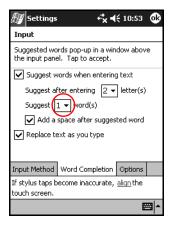

5. Tap **OK**.

# **Using the On-Screen Keyboard**

Use the stylus to tap letters, numbers, and symbols on the on-screen keyboard to enter typed text directly on the screen.

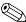

To see the symbols, tap the **123** or **Shift** key.

1. From any application, tap the up arrow next to the **Input Panel** icon.

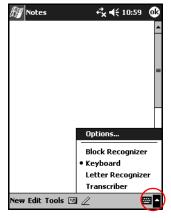

- 2. Tap **Keyboard** to display a keyboard on the screen.
- 3. Tap a letter, symbol, or number to enter information.
- 4. Tap **OK**.

5–4 User's Guide

# Writing with the Stylus and the Letter Recognizer

Use the stylus and Letter Recognizer to write letters, numbers, and symbols on the screen. Create words and sentences by writing in upper case (ABC), lower case (abc), and symbols (123) in specific areas.

To write with the stylus and Letter Recognizer:

- 1. From any application, tap the up arrow next to the **Input Panel** icon.
- 2. Tap Letter Recognizer.
- 3. Write a letter or symbol between the dashed line and baseline.
  - a. Write a letter between the hatch marks labeled **ABC** to display in upper case.
  - b. Write a letter between the hatch marks labeled **abc** to display in lower case.
  - c. Write a number or symbol between the hatch marks labeled **123**.

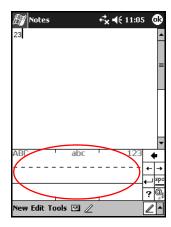

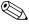

For the character recognizer to work effectively, write characters between the dashed line and baseline.

- If you are writing a letter like "p," write the top portion within the dashed line and baseline, and the tail portion below the baseline.
- If you writing a letter like "b," write the bottom portion within the dashed line and baseline, and the top portion above the dashed line.

4. What you write will be converted to text.

5–6 User's Guide

# Writing with the Stylus and Microsoft Transcriber

Use the stylus and Microsoft Transcriber to write words, letters, numbers, and symbols anywhere on the screen.

- 1. From any application, tap the up arrow next to the **Input Panel** icon.
- 2. Tap **Transcriber** to display the *Transcriber Intro* screen.

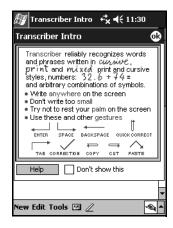

- 3. Tap **OK**.
- 4. Tap **New** at the bottom of the screen.
- 5. Begin writing on the screen. What you write will be converted to text.

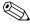

To "teach" Transcriber your style of writing, tap on the "a" icon at the bottom of the screen to display the *Letter Shapes* screen and follow the instructions.

# Writing with the Stylus and Block Recognizer

Write letters, numbers, and symbols using the stylus and Block Recognizer. Create words and sentences by writing letters and numbers in specific areas.

- 1. From any application, tap the up arrow next to the **Input Panel** button.
- 2. Tap Block Recognizer.

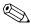

For online Help, tap the ?

- 3. Write a word, letter, or symbol between the hatch marks.
  - a. Write a letter between the hatch marks labeled "abc" to type text.
  - b. Write a number or symbol between the hatch marks labeled "123" to type numbers or symbols.

What you write will be converted to text.

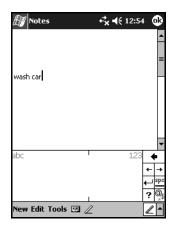

5–8 User's Guide

# **Drawing and Writing on the Screen**

Use the stylus as a pen to draw and write on the screen in the Notes application or from the **Notes** tab in Calendar, Contacts, or Tasks.

- 1. From the **Start** menu, tap **Notes** > **New**.
- 2. Draw and write on the screen.
- 3. Tap the **Pen** icon.
- 4. Tap **OK**.

## **Converting Writing to Text**

Convert your writing to text when you write with the stylus in the Notes application or from the Notes tab in:

- Calendar
- Contacts
- Tasks

To convert writing to text:

1. From the **Start** menu, tap **Notes.** 

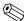

Otherwise, tap the **Notes** tab in Calendar, Contacts, or Tasks.

- 2. Tap a note to open it.
- 3. Tap Tools.
- 4. Tap **Recognize.**

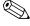

To convert a particular word or phrase, highlight it before you tap **Recognize.** If you select more than one word and one is not recognized, all the other words will be converted. The unrecognized word will remain written.

5. Tap **OK**.

# **Expansion Cards**

You can expand the memory and connectivity of your iPAQ Pocket PC. Use optional expansion cards for:

- Connecting wirelessly or by using a cable to the Internet or to a network
- Adding functionality such as a digital camera
- Expanding the memory of your iPAQ Pocket PC
- Viewing the content of memory cards

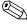

Expansion cards must be purchased separately and are not included with your iPAQ Pocket PC.

To locate information about expansion cards, visit the following HP Web site:

www.hp.com/products/pocketpc/options

# **Installing an Expansion Card**

To install a CompactFlash (CF) or Secure Digital (SD) card into an expansion slot on the iPAQ Pocket PC:

Locate the appropriate slot on the top of the iPAQ Pocket PC.
 To identify slot locations, refer to the *Getting Started* document that came with the iPAQ Pocket PC.

2. Before inserting a CompactFlash (CF) card into the CF expansion slot, pull the plastic slot cover from the CF slot.

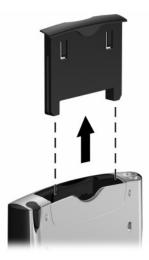

3. Insert the expansion card into the appropriate expansion slot and push the connection edge of the card firmly into the expansion slot.

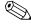

If your expansion card is not recognized, follow the card manufacturer's instructions to install it.

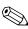

For more detailed help, refer to the **Help** files installed on your iPAQ Pocket PC. From the **Start** menu, tap **Help** > **Connections**.

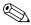

To prevent power loss, remove any expansion cards from either the CF or SD expansion slots before turning off the iPAQ Pocket PC.

6–2 User's Guide

# Removing a CompactFlash (CF) **Expansion Card**

- 1. Close all applications using the expansion card.
- 2. Remove a card from the CompactFlash expansion slot by using the finger slot on the back side and pulling out the card.
- 3. Replace the plastic slot cover into the CompactFlash expansion slot.

# Removing a Secure Digital (SD) **Expansion Card**

- 1. Close all applications using the expansion card.
- 2. Remove a card from the Secure Digital expansion slot by slightly pushing down on the card **0** to unlock it.

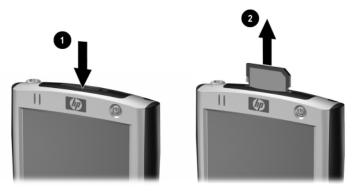

3. When the card disengages and pops up **2**, pull the card from the expansion slot.

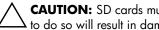

CAUTION: SD cards must first be unlocked before removal. Failure to do so will result in damage to the device and card.

User's Guide 6-3

# **Viewing the Content of Memory Cards**

Use File Explorer to view the files that are located on your optional CompactFlash or Secure Digital card.

- 1. From the **Start** menu, tap **Programs** > **File Explorer**.
- 2. Tap the root directory of **My Device**, and select the appropriate Storage Card folder (CF, SD, etc.) to see a list of files and folders.

6–4 User's Guide

# **Connecting to the Internet**

Use your iPAQ Pocket PC to connect to the Internet or your Work network.

To send and receive e-mail with Inbox and to view Web sites with Pocket Internet Explorer, you must set up a remote connection with devices such as a CompactFlash (CF) modem card, Secure Digital Input/Output (SDIO) modem card, ethernet card, or a wireless 802.11x card. Another option is to use a Bluetooth-enabled device such as a phone or LAN Access point.

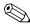

Use of dial-up and wireless Internet, e-mail, corporate networks, and other wireless communications, such as Bluetooth-enabled devices, may require separately purchased additional hardware and other compatible equipment, in addition to a standard Wireless LAN (WLAN) infrastructure and a separately purchased service contract. Check with your service provider for availability and coverage in your area. Not all Web content may be available. Some Web content may require installation of additional software.

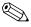

For more information on this subject, refer to the Help file on your iPAQ Pocket PC by tapping **Start > Help > Connections.** 

# **Using a Modem Card**

To connect to the Internet with a modem card, you need a phone line, a dial-up Internet Service Provider (ISP) or a Work Internet connection, and a CompactFlash (CF) Expansion card.

You must also obtain the following information from your ISP or your network administrator: telephone number, user name, password, domain name, and TCP/IP settings.

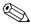

Insert your CF modem card into the CF expansion slot on top of your iPAQ Pocket PC before trying to set up a modem connection.

- 1. Locate the CF slot on top of the iPAQ Pocket PC.
- 2. Pull out the plastic slot cover from the CF expansion slot.
- 3. Insert your CF modem card into the CF expansion slot and push the connection edge of the card firmly into the expansion slot.
  - a. Most of the popular modem card drivers are included on your iPAQ Pocket PC, so your modem card should be recognized.
  - b. If your modem card is not recognized, follow your modem manufacturer's instructions to install the modem card driver on your iPAQ Pocket PC.
- 4. From the **Start** menu, tap **Settings** > **Connections** tab > **Connections** icon.

7–2 User's Guide

5. Under My ISP or My Work Network, tap Add a new modem connection.

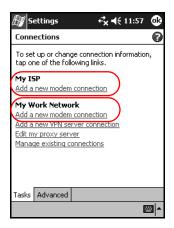

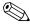

To view additional information on any screen or while changing settings, tap the ?.

6. Enter a name for the connection, select the modem type, then tap **Next.** 

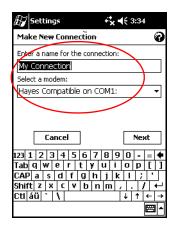

- 7. Enter the phone number exactly as it is dialed, then tap **Next.**
- 8. Enter your user name, password, and domain.

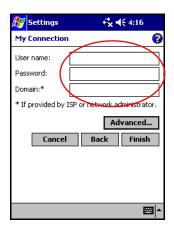

- 9. If you need to enter the specific TCP/IP settings, tap **Advanced**, then tap the **TCP/IP** tab.
- 10. Select "Use specific IP address."

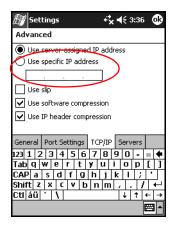

11. Enter your IP address.

7–4 User's Guide

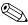

If your private network does not use dynamically-assigned IP addresses, ask your network administrator for the address.

#### 12. Tap **OK** > **Finish**.

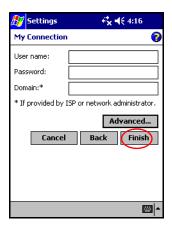

13. Tap **OK** twice to return to the **Today** screen.

## **Connecting to a Private Network**

- 1. Before you start, be sure to have your server phone number, user name, and password. This information can be obtained from your network administrator.
- 2. Tap **Start > Settings > Connections** tab **> Connections** icon.
- 3. In **My Work Network**, set up a new modem connection, new VPN Server connection, or proxy server connection.
- 4. Start the connection by inserting the necessary modem card into the iPAQ Pocket PC, and start using Pocket Internet Explorer. Your device automatically begins connecting.

## **Synchronizing Links**

You can synchronize links to Web sites from your **Favorites** list on your computer to view them offline with Pocket Internet Explorer.

- 1. From the **Start** menu on your computer, click the **Internet Explorer** icon.
- 2. Click the **Favorites** icon on the Navigation bar to see the list of links to your favorite Web sites.
- 3. To save a Web site link to Mobile Favorites, open the Web site, then click **Create Mobile Favorite.** 
  - If you select "Favorites" as an information type to be synchronized, ActiveSync copies your mobile favorite to your iPAQ Pocket PC the next time you synchronize.
- 4. Follow the instructions in Synchronize information to manually synchronize your favorite links.

## **Entering an Internet Address**

With Pocket Internet Explorer and a connection to the Internet, you can view Web sites on your iPAQ Pocket PC by typing an address or Universal Resource Locator (URL) in the **Address** bar.

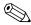

Web sites that use HTML 4.0, DHTML, animated GIF images, and Java applets may not work correctly in Pocket Internet Explorer without additional software.

7–6 User's Guide

To enter an Internet address on your iPAQ Pocket PC:

1. From the **Start** menu, tap **Internet Explorer > Address Bar.** 

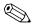

If the Address Bar is not turned on, tap the **View** tab > **Address Bar** to turn it on.

2. Enter the address (URL) in the **Address** bar.

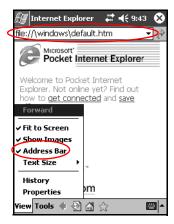

3. Tap the **Go** icon.

## **Using a Favorites List**

With Pocket Internet Explorer and a connection to the Internet, you can view Web sites on your iPAQ Pocket PC by selecting a Web site from your **Favorites** list.

To select a Web site from your **Favorites** list:

- 1. From the Start menu, tap Internet Explorer.
- 2. Tap the **Favorites** icon and the Web site you want to view.

## **Using Bluetooth**

This iPAQ Pocket PC comes with built-in Bluetooth technology that allows short-range connections and provides fast, reliable, and secure wireless communication.

With Bluetooth powered on, you can send information or perform the following tasks wirelessly between two Bluetooth devices, within a range of approximately 10 meters (30 feet):

- Exchange contacts, calendar items, and tasks
- Send or exchange business cards
- Transfer files
- Synchronize with a computer through an ActiveSync connection
- Partner with a Bluetooth-enabled cell phone and use as a wireless modem
- Connect to other Bluetooth devices (Virtual COM port)
- Connect to Bluetooth wireless local area networks (WLANs)
- Print to a Bluetooth printer
- Create a personal area network (PAN) to chat, play games, etc.

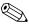

Use of dial-up and wireless Internet, e-mail, corporate networks, and other wireless communications, such as Bluetooth-enabled devices, may require separately purchased additional hardware and other compatible equipment, in addition to a standard Wireless LAN (WLAN) infrastructure and a separately purchased service contract. Check with your service provider for availability and coverage in your area. Not all Web content may be available. Some Web content may require installation of additional software.

## **Getting Acquainted with Bluetooth**

Before you start using Bluetooth to establish wireless connections, take a few minutes and familiarize yourself with:

- Terms used in this chapter
- Supported Services
- Bluetooth Settings
- Bluetooth Manager

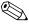

For more detailed help, refer to the Help files installed on your iPAQ Pocket PC. From the **Start** menu, tap **Help** > **Bluetooth.** 

8–2 User's Guide

## **Understanding Terms**

The following Bluetooth terms are used throughout this chapter.

| The Term                               | Means                                                                                                    |
|----------------------------------------|----------------------------------------------------------------------------------------------------|
| Authentication                         | Must verify a numeric passkey before a connection or activity can be completed.                                                                                                    |
| Authorization                          | Must approve a connection or activity before it can be completed.                                                                                                    |
| Bluetooth neighborhood or device group | Collection of Bluetooth devices.                                                                                                    |
| Bonding (Paired devices)               | Create a trusted connection between your device and another. Once a bond is created, the two devices become paired. A trusted device does not require authentication or authorization. |
| Device address                         | Unique electronic address of a Bluetooth device.                                                                                                    |
| Device discovery                       | Location and recognition of another Bluetooth device.                                                                                                    |
| Device name                            | Name that a Bluetooth device provides when discovered by another device.                                                                                                    |
| Encryption                             | Method of protecting data.                                                                                                    |
| Link key                               | Code used to securely pair devices.                                                                                                    |
| Passkey                                | Code you enter to authenticate connections or activities requested by other devices.                                                                                                   |
| Personal Information<br>Manager (PIM)  | Collection of applications used to manage daily business tasks (e.g., Contacts, Calendar, and Tasks).                                                                                  |
| Profiles                               | Collection of Bluetooth settings.                                                                                                    |
| Service discovery                      | Determine which applications you have in common with other devices.                                                                                                    |

## **Supported Services**

The functions that Bluetooth supports are called services. You can only communicate with Bluetooth devices that support at least one of the following services:

- BPP (Basic Printer profile)
- DUN (Dial-up Networking profile)
- FAX
- FTP (File Transfer profile)
- GAP (Generic Access profile)
- HCRP (Hard Cable Replacement profile)
- LAP (LAN Access profile)
- OBEX (Object Exchange profile)
- OPP (Object Push profile)
- PAN (Personal Area Network profile)
- SPP (Serial Port profile)
- ActiveSync (Uses SPP to connect to ActiveSync on computer)

8–4 User's Guide

## **Working with Bluetooth Settings**

From the tabs in **Bluetooth Settings**, you can:

- Turn Bluetooth on and off
- Enter or change your iPAQ Pocket PC Bluetooth name
- Set your connection preferences
- Enable Bluetooth services
- Specify security settings
- Define settings for sharing and connecting
- Select a user profile
- View software and port information

You must use the arrows to the right of the tab names to scroll through the tabs.

## **Opening Bluetooth Settings**

- 1. From the **Today** screen, tap the **Bluetooth** icon.
- 2. From the pop-up menu, tap **Bluetooth Settings.**

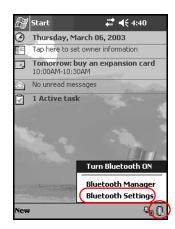

### **Turning ON Bluetooth**

To turn on Bluetooth from Bluetooth Settings:

- 1. From the **Today** screen, tap the **Bluetooth** icon.
- 2. From the pop-up menu, tap **Bluetooth Settings.**
- 3. Tap the **Turn on** button to enable.

**SHORTCUTS:** There are two shortcuts for turning on Bluetooth.

- From the Bluetooth pop-up menu, tap **Turn Bluetooth ON.**
- From the Today screen, tap **Start** > **Bluetooth Manager** to automatically turn on Bluetooth.

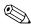

Tap the **Turn off** button to disable.

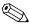

When Bluetooth is turned on, the **Bluetooth** icon turns blue and the left LED on the iPAQ Pocket PC blinks blue. When Bluetooth is turned off, the Bluetooth icon is grayed with a red X, and no incoming or outgoing connections are possible.

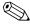

To preserve battery power, it is recommended that you turn on Bluetooth only when using it.

8–6 User's Guide

### **Setting Accessibility Properties**

You may want to enter or change accessibility properties to define how your iPAQ Pocket PC interacts with other Bluetooth devices.

#### **Entering a Device Name**

The device name is what other devices see when they locate your device.

To enter a device name:

- 1. From the **Today** screen, tap the **Bluetooth** icon > **Bluetooth Settings** > **Accessibility** tab.
- 2. Highlight the name in the **Name** field and enter your new name.
- 3. Tap **OK** to save your changes.

### **Allowing Connections**

You can determine if all devices or only paired devices can connect to your iPAQ Pocket PC.

### **Allowing All Devices to Connect**

- From the Today screen, tap the Bluetooth icon > Bluetooth Settings > Accessibility tab.
- 2. Select Allow other devices to connect, then All devices.
- 3. Tap **OK**.

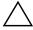

**CAUTION:** This allows any device, even those unknown to you, to connect to your iPAQ Pocket PC. Once they are connected, security settings for specific services apply as specified in the Bluetooth Settings.

#### **Allowing Paired Devices to Connect**

Paired devices share and exchange an internally generated Link Key prior to each connection. The Link Key is derived from a unique Bluetooth device address, a random number, and user-defined password.

This feature allows only devices that you trust to connect to your iPAQ Pocket PC.

To allow paired devices to connect:

- 1. From the **Today** screen, tap the **Bluetooth** icon > **Bluetooth Settings** > **Accessibility** tab.
- 2. Select Allow other devices to connect, then Paired devices only.
- 3. Tap **OK**.

### **Allowing Others to Locate Your Device**

You can allow other devices to search and locate your iPAQ Pocket PC.

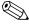

If another remote device has your device's address, that device may be able to locate and connect to you even though you did not select for your device to be discovered.

To allow others to locate your device:

- 1. From the **Today** screen, tap the **Bluetooth** icon > **Bluetooth Settings** > **Accessibility** tab.
- 2. Select Other devices can discover me.
- 3. Tap **OK** to save the changes.

8–8 User's Guide

### **Enabling Bluetooth Services**

You can select to enable certain services:

- Automatically when Bluetooth is activated
- When you permit the connection
- When a passkey or link key is correctly entered

You can use any of these security options when transferring files, creating a serial port connection, exchanging business card information, configuring dial-up networking, and joining a personal network.

### **Automatically Enabling Services**

You can allow devices to connect without any authorization. When Bluetooth is on, it is ready for connections.

To automatically enable services:

- 1. From the **Today** screen, tap the **Bluetooth** icon > **Bluetooth Settings.**
- 2. Tap the tab for the service you want to enable: File Transfer, Information Exchange, Serial Port, Dial-up Networking, or Personal Network Server.
- 3. Select Enable service.
- 4. Ensure there are no check marks in the **Authorization** required or **Authentication** (Passkey) required check boxes.
- 5. Tap **OK**.

### **Requiring Authorization to Access Services**

If you elect to require authorization to access services, you must authorize each connection. Your iPAQ Pocket PC will ask you if the connection should be permitted.

To require authorization to access services:

- 1. From the **Today** screen, tap the **Bluetooth** icon > **Bluetooth Settings.**
- 2. Tap the tab for the service you want to enable: File Transfer, Information Exchange, Serial Port, Dial-up Networking, or Personal Network Server.
- 3. Select Authorization required.
- 4. Tap **OK**.

### Secure Connections using a Passkey or Bond

To establish a secure connection with another device, you can use the passkey feature or an established bond. You can also add data encryption to this type of security.

A passkey is a code you enter to authenticate connections requested by other devices. The passkey must be known and used by both parties or the connection will not be allowed.

To require a passkey or bond:

- 1. From the **Today** screen, tap the **Bluetooth** icon > **Bluetooth Settings.**
- 2. Tap the tab for the service you want to enable: File Transfer, Information Exchange, Serial Port, Dial-up Networking, or Personal Network Server.
- 3. Select Authentication (Passkey) required.
- 4. Select **Encryption Required** if you want to require all data exchanged between the devices to be encrypted.
- 5. Tap **OK**.

8–10 User's Guide

## **Setting a Shared Folder**

You can determine the folder that other devices access when they connect to your iPAQ Pocket PC.

To set a shared folder:

- 1. From the **Today** screen, tap the **Bluetooth** icon > **Bluetooth Settings.**
- 2. Tap the **File Transfer** tab.
- 3. Tap the **Folder** icon and locate a desired file folder.

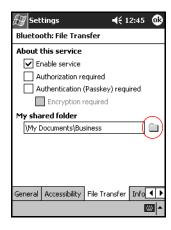

4. Tap **OK**.

### **Understanding Profiles**

Use profiles to quickly enable selected personal settings in multiple environments.

### **Creating a Profile**

A new profile does not automatically become active. You must select it from the **Current Profile** list to activate it.

To create a profile:

1. From the **Today** screen, tap the **Bluetooth** icon > **Bluetooth Settings** > **General** tab > **Profile** icon.

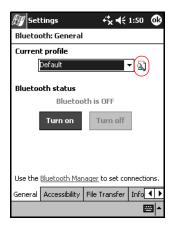

2. Tap the New button.

8–12 User's Guide

- 3. Enter a descriptive name.
- 4. Select an existing profile to use as a template.

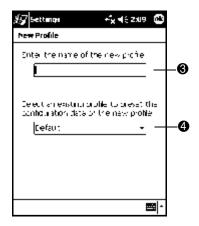

5. Tap **OK**.

### **Activating a Profile**

When a new profile is created, you will need to activate it.

To activate a profile:

- 1. Create a profile.
- 2. From the **Today** screen, tap the **Bluetooth** icon > **Bluetooth Settings.**
- 3. From the **General** tab, select it from the **Current Profile** down arrow list.
- 4. Tap **OK.**

### Saving Configuration Settings in a Profile

To save the iPAQ Pocket PC Bluetooth configuration settings to any profile:

- From the Today screen, tap the Bluetooth icon > Bluetooth Settings.
- 2. From the General tab, tap the **Profile** icon.
- 3. Select a profile from the **Add/Delete Profiles** list or create a new one.
- 4. Tap **OK**.
- 5. Set up your iPAQ Pocket PC. You should specify the desired connection, sharing, and security settings in all Bluetooth **Settings** tabs.
- 6. Tap **OK** to close the Bluetooth **Settings.** The changes are automatically saved.

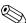

Bluetooth must be turned **on** for changes to be saved.

### Renaming a Profile

- 1. From the **Today** screen, tap the **Bluetooth** icon > **Bluetooth Settings.**
- 2. From the **General** tab, tap the **Profile** icon.
- 3. Select a profile from the **Add/Delete Profiles** list.
- 4. Tap the **Rename** button.
- 5. Enter a new descriptive name.
- 6. Tap Enter.
- 7. Tap **OK.**

8–14 User's Guide

### **Deleting a Profile**

- From the Today screen, tap the Bluetooth icon > Bluetooth Settings.
- 2. From the **General** tab, tap the **Profile** icon.
- 3. Select a profile from the **Add/Delete Profiles** list.
- 4. Tap the **Delete** button.
- 5. Tap **Yes** to confirm you want to delete the profile.
- 6. Tap **OK**.

## **Working with Bluetooth Manager**

Use Bluetooth Manager to:

- Establish connections
- Display shortcuts
- Exchange business cards
- Control the on-screen display

### **Opening Bluetooth Manager**

From the Today screen, tap Start > Bluetooth Manager.

The first screen that displays is **My Shortcuts.** 

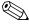

Bluetooth Manager can also be accessed from the **Today** screen by tapping **the Bluetooth** icon, then from the pop-up menu, tap **Bluetooth Manager.** 

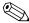

Opening Bluetooth Manager automatically turns on Bluetooth.

## Locating and Selecting a Device

Several tasks require you to locate a device and connect to it. When you are required to locate a device, the Bluetooth browser assists by searching for your desired function that supports other Bluetooth devices.

### **Pairing Devices**

You can pair devices so they must exchange a computer generated security key prior to each connection. The security key is also called a "Link Key." It is generated from a unique Bluetooth device address, a random number, and a user-defined password.

Once two devices are paired, they have a trusted relationship with each other that can be verified using a link key. No additional input is needed from the user. Therefore, connections and activities can be performed between the paired devices without constant authorization from the user.

8–16 User's Guide

#### To pair devices:

- 1. From the **Today** screen, tap **Start > Bluetooth Manager.**
- 2. Tap Tools, then Paired devices.
- 3. Tap Add.
- 4. Tap the **Lookup** icon.
- 5. Tap a device.

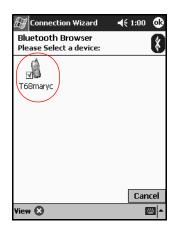

- 6. Enter a password in the **Passkey** field.
- 7. Tap **OK.**
- 8. Enter the same passkey into the other device.

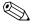

Some devices, such as mobile phones, need to be placed in a mode to accept a bond from another device. Refer to that device's user instructions for more information.

#### **Unpairing Devices**

You can remove a paired relationship between devices.

- 1. From the **Today** screen, tap **Start > Bluetooth Manager.**
- 2. Tap Tools, then Paired devices.
- 3. Tap a device name.
- 4. Tap Remove.
- 5. Tap **Yes** to remove the pairing.

## **Connecting to Other Devices**

Use ActiveSync, serial and dial-up connections to communicate with other Bluetooth devices. Establish a partnership with a cell phone and set up the Bluetooth services it offers.

## **Identifying the Communications Port**

You can identify the virtual COM ports used to create a **serial port** connection. You may need to identify these COM ports for activities such as printing.

Use the inbound COM port when other devices initiate a serial connection. Use the outbound COM port when you initiate a serial connection to another device.

To identify the communications port:

- 1. From the **Today** screen, tap the **Bluetooth** icon > **Bluetooth Settings.**
- 2. Tab over to the **Serial Port** tab and tap it.
- 3. Note the names of your inbound and outbound COM ports.
- 4. Tap **OK**.

8–18 User's Guide

## **Establishing an ActiveSync Connection**

You can set up an ActiveSync partnership with a Bluetoothenabled computer.

To establish an ActiveSync connection:

- 1. From the **Today** screen, tap **Start > Bluetooth Manager.**
- 2. Tap New, then Connect.
- 3. Tap "ActiveSync via Bluetooth," then tap Next.

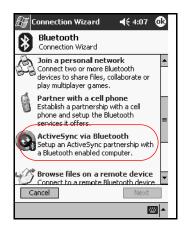

4. Follow the Connection Wizard instructions.

### **Establishing a Serial Connection**

Use the wireless Bluetooth serial port connection just as you would a physical serial cable connection. You must configure the application that will use the connection to the correct serial port.

To establish a serial connection:

- 1. From the **Today** screen, tap **Start > Bluetooth Manager.**
- 2. Tap New, then Connect.
- 3. Tap "Explore a Bluetooth device," then tap Next.
- 4. Follow the connection wizard instructions.

## **Dial-Up Networking**

When using dial-up networking (DUN), the remote device providing the dial-up networking service, and the remote computer to which you are connecting must both have telephone access.

Devices that can provide dial-up networking include Bluetooth:

- Mobile phones
- Desktop computers
- Modems

### **Using Dial-Up Networking**

To connect to a device that provides modem access:

- 1. From the **Today** screen, tap **Start > Bluetooth Manager.**
- 2. Tap **New**, then **Connect**.
- 3. Tap "Connect to the Internet," then tap Next.
- 4 Follow the connection wizard instructions

8–20 User's Guide

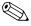

Once you have created the dial-up networking shortcut with a device, tap and hold the shortcut icon in the **My Shortcuts** tab of the **Bluetooth Manager**, then tap **Connect.** 

- 5. Tap New Connection.
- 6. Tap **OK**.
- 7. Enter a name in the **Connection Name** field.
- 8. Enter a phone number. You have to enter the country code and area code depending on where you are calling.
- 9. Tap **OK** to begin dialing.

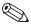

Some mobile phones require a bond between devices (see the section "Pairing Devices").

To connect to the Internet and use Pocket Internet Explorer, you must first connect to a Bluetooth phone from Bluetooth Manager. To make this connection the default dial-up connection for Pocket Internet Explorer:

- 1. From the **Today** screen, **tap Start > Settings > Connections** tab.
- 2. Tap the **Connections** icon > **Advanced** tab.
- 3. Tap Select Networks.
- 4. Enable **Bluetooth Settings** from the drop down list.

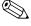

The Bluetooth modem connection you created can only be viewed from the Bluetooth Settings on the Connections Task page.

#### Join a Personal Area Network

Connect two or more Bluetooth devices to share files, collaborate or play multiplayer games.

To establish a Personal Area Network connection:

- 1. From the **Today** screen, tap **Start > Bluetooth Manager.**
- 2. Tap **New**, then **Connect**.
- 3. Tap "Join a personal network," then tap Next.
- 4. Follow the Connection Wizard instructions.

## Establishing a Cell Phone Partnership

You can establish a partnership with a cell phone, then set up the Bluetooth services it offers.

To establish a cell phone partnership:

- 1. From the **Today** screen, tap **Start > Bluetooth Manager.**
- 2. Tap **New**, then **Connect**.
- 3. Tap "Partner with a cell phone," then tap **Next.**
- 4. Follow the Connection Wizard instructions.

## **Working with Files**

You can exchange information with a connected device. You can use the Bluetooth File Explorer to:

- Navigate through the directories
- View files and folders
- Create new folders
- Send and receive files from a remote device
- Delete and rename files on a remote device

8–22 User's Guide

### **Creating a File Transfer Connection**

- 1. From the **Today** screen, tap **Start > Bluetooth Manager.**
- 2. Tap **New**, then **Connect**.
- 3. Tap "Browse files on a remote device," then tap Next.
- 4. Follow the Connection Wizard instructions.

## **Sending Files**

- 1. Tap and hold a file transfer shortcut icon, then tap Connect.
- 2. Tap File, then Tap Send a File....
- 3. Locate a file to send.
- 4. Tap the file to automatically send it.
- 5. Tap **OK**.

### Creating a Folder on a Remote Device

- 1. Tap and hold a file transfer shortcut icon, then tap Connect.
- 2. Navigate to the location you want for the new folder.
- 3. Tap **File**, then **Create a folder**.
- 4. Enter a folder name while **New Folder** is highlighted, then tap **Enter.**
- 5. Tap **OK**.

### Receiving a File from a Remote Device

- 1. Tap and hold a file transfer shortcut icon, then tap Connect.
- 2. Navigate to the file location on the remote device.
- 3. Tap the file.
- 4. Tap **File**, then tap **Get**.
- 5. Tap **OK**.

### Deleting a File from a Remote Device

- 1. Tap and hold a file transfer shortcut icon, then tap Connect.
- 2. Navigate to the file location on the remote device.
- 3. Tap the file.
- 4. Tap File, then tap Delete.
- 5. Tap **Yes** to verify you want to delete the selected file.
- 6. Tap **OK**.

## **Selecting Business Card Information**

Two Bluetooth devices can exchange business card information electronically. You can determine the information about you that is sent to another device upon request. This information comes from the Contacts list in Pocket Outlook. The default selection is "None."

To select business card information:

- 1. Create a contact in the **Contacts** application that includes your name, title, and other relevant information.
- 2. From the **Today** screen, tap the **Bluetooth** icon > **Bluetooth Settings.**
- 3. Tap the **Information Exchange** tab.

8–24 User's Guide

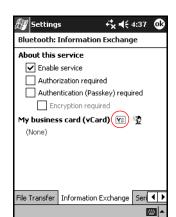

4. Tap the My business card (vCard) icon.

- 5. Choose your contact from the list.
- 6. Tap **OK**.

**SHORTCUT:** Tap the New Contact icon to enter a new contact.

## **Using Business Cards**

Using the business card exchange, you can:

- Send a business card to one or more devices
- Request a business card from one or more devices
- Exchange business cards with one or more devices

You must establish a default contact name to send or exchange business card information.

You must first specify your default business card on the **Information Exchange** tab in **Bluetooth Settings.** This name becomes the default for business card transfers.

### **Sending Business Cards**

- 1. From the **Today** screen, tap **Start > Bluetooth Manager.**
- 2. Tap the **Business card** icon.

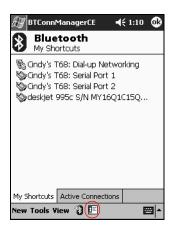

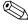

You can open the business card exchange by tapping **Tools**, **Business Card Exchange** in the **Bluetooth Manager**.

- 3. Tap the **Send** icon.
- 4. Tap the device where you want to send your business card.
- 5. Tap **OK**.

#### **Requesting Business Cards**

- 1. From the **Today** screen, tap **Start > Bluetooth Manager.**
- 2. Tap the **Business card** icon.
- 3. Tap the **Request** icon.
- 4. Tap the device you want to request a business card.
- 5. Tap **OK.**

8–26 User's Guide

### **Exchanging Business Cards**

You can exchange business card information with another device. If available, the device's information will be sent directly into your **Contacts** list in **Pocket Outlook.** 

To exchange business cards:

- 1. From the Today screen, tap Start > Bluetooth Manager.
- 2. Tap the **Business card** icon.
- 3. Tap the **Exchange** icon.
- 4. Tap the device where you want to exchange your business card.
- 5. Tap **OK.**

## **Opening a Connection**

- 1. From the **Today** screen, tap **Start > Bluetooth Manager.**
- 2. Tap and hold the icon or list name, then tap **Connect.**
- 3. Tap **OK.**

## **Viewing Connection Status**

You can view:

- Connection's name
- Device's name
- Connection status
- Length of connection
- Signal strength

To view the connection status:

- 1. From the **Today** screen, tap **Start > Bluetooth Manager.**
- 2. Tap and hold an active connection icon or list name, then tap **Status.**
- 3. Tap **OK**.

### **Closing a Connection**

- 1. From the **Today** screen, tap **Start > Bluetooth Manager.**
- 2. Tap and hold the connection icon or list name.
- 3. Tap **Disconnect** from the menu.
- 4. Tap **OK**.

### **Viewing Connection Information**

- 1. From the **Today** screen, tap **Start > Bluetooth Manager.**
- 2. Tap and hold the connection icon or list name.
- 3. Tap **Properties** from the menu.
- 4. Tap **OK.**

## **Working with Connections**

You can create shortcuts to open and view status information for all connections.

### **Creating a Shortcut**

Creating a shortcut to one or more services does not establish a connection. It only places a shortcut to that service on the **Shortcut** tab of the **Bluetooth Manager.** 

8–28 User's Guide

To create a shortcut:

- 1. From the **Today** screen, tap **Start > Bluetooth Manager.**
- 2. Tap New, then Connect.
- 3. Select a type of service, then tap Next.
- 4. Follow the connection wizard instructions.

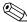

Paired devices are designated by a checkmark.

### **Deleting a Shortcut**

- 1. From the **Today** screen, tap **Start > Bluetooth Manager.**
- 2. Tap and hold the connection icon or list name to be deleted.
- 3. Tap **Delete** from the menu.
- 4. Tap **Yes** to verify the selected shortcut should be deleted.
- 5. Tap **OK**.

### **Viewing Shortcuts**

You can view shortcuts as icons or in a list format.

- 1. From the Today screen, tap Start > Bluetooth Manager.
- 2. Tap View.
- 3. Tap List or Icon.
- 4. Tap **OK.**

# **Troubleshooting**

Use the following suggestions to troubleshoot problems with the iPAQ Pocket PC.

| Problem                                        | Solution                                                                                                    |
|------------------------------------------------|----------------------------------------------------------------------------------------------------|
| I cannot see<br>anything on the<br>screen.     | <ul> <li>Be sure the iPAQ Pocket PC is powered on.</li> <li>Be sure the iPAQ Pocket PC is connected to the AC Adapter and the USB Synchronization Cradle/Charger.</li> <li>Reset the device by using the stylus to lightly press the reset button on the back of the unit.</li> </ul>                                               |
| I cannot keep my<br>battery charged.           | <ul> <li>Always keep the iPAQ Pocket PC connected to the AC adapter when you are not using it.</li> <li>In the backlight settings, adjust the bar to a lower level to conserve the more battery power.</li> </ul>                                                                                                    |
| The backlight keeps turning off.               | <ul> <li>Change the time the backlight stays on and select the option to turn on the backlight when you touch the screen or push a button.</li> <li>In Backlight Settings, increase the amount of time the backlight stays on if not in use.</li> </ul>                                                                             |
| I want to travel<br>with my iPAQ<br>Pocket PC. | <ul> <li>Back up your information.</li> <li>Take a copy of your backup with you on a CompactFlash or SD memory card.</li> <li>Disconnect all external devices.</li> <li>Take the AC Adapter and Charger Adapter with you.</li> <li>Keep your iPAQ Pocket PC in a protective case and take it with your carry-on luggage.</li> </ul> |

User's Guide 9-1

| Problem                                                                         | Solution                                                                                                    |
|---------------------------------------------------------------------------------|----------------------------------------------------------------------------------------------------|
| I want to travel<br>internationally<br>with my iPAQ<br>Pocket PC.               | Be sure you have the modem, cable, and plug adapter appropriate for the country you are visiting.                                                                                                    |
| I want to ship my<br>iPAQ Pocket PC<br>to a repair<br>facility.                 | <ol> <li>Back up your information.</li> <li>Disconnect all external devices.</li> <li>Pack your iPAQ Pocket PC and all external devices in protective packaging. Include any additional documentation or items as instructed by Customer Support.</li> </ol>                                                                                                    |
| I cannot connect<br>to a network.                                               | <ul> <li>Be sure you have added the necessary server information.</li> <li>Be sure the network you are attempting to connect to is not busy.</li> <li>Be sure the proper drivers for your card are installed.</li> <li>Be sure your user name and password are correct.</li> <li>Tap Start &gt; Settings &gt; Connections tab &gt; Connections and check your connection settings.</li> <li>Be sure the hardware you are using with your iPAQ Pocket PC is properly configured and operational.</li> </ul> |
| When I try to open the Inbox, I receive an error or the application hangs.      | Limit the number of e-mail services you create.                                                                                                    |
| I get an error<br>when I try to<br>record a note<br>in Calendar or<br>in Tasks. | Try using a more compressed recording format in Calendar or Tasks [e.g., 8,000 Hz, Mono (.7 KB/s) is the most compressed format available].                                                                                                    |

9–2 User's Guide

| Problem                                                  | Solution                                                                                                    |
|----------------------------------------------------------|----------------------------------------------------------------------------------------------------|
| I want to see the current date.                          | <ol> <li>From the <b>Start</b> menu, tap <b>Calendar.</b></li> <li>Tap the <b>Go-to-Today</b> icon to see today's date.</li> </ol>                                                                                              |
| I cannot<br>see all my<br>appointments.                  | Be sure the appointment you created is in the selected category.                                                                                                    |
| I cannot find<br>the document<br>or workbook<br>I saved. | Pocket Word and Excel only recognize and display documents in one folder below My Documents. For example, if you created another folder in the Personal folder in My Documents, the documents in that folder will not be shown. |
| My device is<br>always asking<br>me for a<br>password.   | Tap <b>Start</b> > <b>Settings</b> > <b>Personal</b> tab > <b>Password</b> to be sure the password settings are configured as you wish.                                                                                         |
| I cannot find files<br>sent to me by<br>another device.  | Check My Documents which is the default save location used to receive files.                                                                                                    |

## **ActiveSync**

For more information on Microsoft ActiveSync, refer to Chapter 2, "Using ActiveSync."

| Problem                                                                                                   | Solution                                                                                                    |
|----------------------------------------------------------------------------------------------------|----------------------------------------------------------------------------------------------------|
| I cannot connect<br>to my computer<br>using the cable<br>or the USB<br>Synchronization<br>Cradle/Charger. | <ul> <li>Be sure you have installed Microsoft ActiveSync 3.7 or higher on your host computer before connecting your iPAQ Pocket PC to it.</li> <li>Be sure your iPAQ Pocket PC is connected to the sync cable or inserted in the USB Synchronization Cradle/Charger, and that the sync cable or cradle is connected to your computer.</li> <li>Be sure your iPAQ Pocket PC is securely seated in the synchronization cradle and is making contact with the cradle connector.</li> <li>If you are using a serial cable, be sure it is plugged into the COM port on your host computer.</li> <li>If you are using a USB cable, be sure you are running Microsoft Windows 98SE, Me, 2000, or XP and that you have installed Microsoft ActiveSync 3.7 or a later version on your computer.</li> </ul> |
| I connected my<br>iPAQ Pocket PC<br>before installing<br>Microsoft<br>ActiveSync.                         | <ol> <li>Disconnect the USB or serial cable from your computer.</li> <li>If you have Windows 98SE, Me, 2000, or XP, uninstall the USB or the serial device record.</li> <li>Install Microsoft ActiveSync 3.7 or higher.</li> <li>Reconnect the iPAQ Pocket PC cable or USB Synchronization Cradle/Charger.</li> </ol>                                                                                                    |

9–4 User's Guide

| Problem                                                                                                 | Solution                                                                                                    |
|----------------------------------------------------------------------------------------------------|----------------------------------------------------------------------------------------------------|
| Microsoft<br>ActiveSync<br>cannot locate my<br>iPAQ Pocket PC<br>when<br>I synchronize.                 | <ul> <li>Be sure the device is on.</li> <li>Be sure all cables are securely connected.</li> <li>Remove your iPAQ Pocket PC from the USB Desktop Cradle/Charger or cable, power on the unit by pressing the <b>Power</b> button, then put it back in the synchronization cradle or connect it to the cable.</li> <li>Reset the device by using the stylus to lightly press the <b>Reset</b> button on the back of the unit.</li> </ul> |
|                                                                                                    | <ul> <li>Check Connection Settings in ActiveSync on your<br/>personal computer to ensure the communications port<br/>you are using is active.</li> </ul>                                                                                                    |
| I cannot open<br>e-mail in the<br>Inbox after I<br>restore using<br>Microsoft<br>ActiveSync.            | It may be necessary to synchronize your iPAQ Pocket PC with your computer again with Microsoft ActiveSync to link your e-mail from your Pocket PC to your personal computer. For more information, refer to the "Synchronizing with Your Computer" section in Chapter 2.                                                                                                    |
| I tried to<br>synchronize a<br>workbook and<br>the file is<br>unresolved in<br>Microsoft<br>ActiveSync. | Pocket Excel does not support all Excel formatting; therefore, Microsoft ActiveSync cannot synchronize the file.                                                                                                    |

## **Bluetooth**

For more information on Bluetooth, refer to Chapter 8, "Using Bluetooth."

| Problem                                                                               | Solution                                                                                                    |
|---------------------------------------------------------------------------------------|----------------------------------------------------------------------------------------------------|
| I cannot discover<br>another device.                                                  | <ul> <li>Try to move closer to the device.</li> <li>Be sure the Bluetooth radio is turned on.</li> <li>Be sure you have not limited your ability to see devices.</li> <li>Be sure the device you are attempting to connect to is on and allowing access to being discovered by other devices.</li> </ul>  |
| I can see other<br>devices, but I<br>cannot connect<br>or exchange<br>data with them. | <ul> <li>Try to move closer to the device.</li> <li>Be sure the Bluetooth radio is turned on.</li> <li>Be sure the other device has not restricted your access.</li> </ul>                                                                                                    |
| Other devices cannot find or connect to my device.                                    | <ul> <li>Try to move closer to the device.</li> <li>Be sure the Bluetooth radio is turned on.</li> <li>Be sure you have not restricted other devices from finding yours.</li> <li>Check your Bluetooth settings to ensure you have allowed your device to be discovered and others to connect.</li> </ul> |
| Other devices<br>do not receive<br>my correct<br>business card<br>information.        | <ul> <li>Be sure you have correctly set up your business card information in <b>Bluetooth Settings</b>.</li> <li>Check <b>Bluetooth Settings</b> to be sure you have not restricted this function.</li> </ul>                                                                                             |

9–6 User's Guide

# **Expansion Cards**

For more information on expansion cards, refer to Chapter 6, "Using Expansion Cards."

| Problem                                                                  | Solution                                                                                                    |
|--------------------------------------------------------------------------|----------------------------------------------------------------------------------------------------|
| I cannot get my<br>iPAQ Pocket PC<br>to recognize the<br>expansion card. | <ul> <li>Be sure you have firmly pushed the expansion card down into the iPAQ Pocket PC.</li> <li>Be sure you have inserted the appropriate card into the appropriate slot.</li> </ul>                            |
| I cannot insert<br>my card.                                              | <ul> <li>Be sure you are not inserting the card at an angle.</li> <li>Be sure you insert the connection area first.</li> </ul>                                                                                    |
| I cannot remove my SD card.                                              | Push the SD card in to release the locking mechanism. The card will pop out slightly and can then be easily removed.                                                                                              |
| My iPAQ Pocket<br>PC cannot<br>recognize<br>my card.                     | <ul> <li>Be sure you have loaded any drivers that came with the expansion card you purchased.</li> <li>Reset the device by using the stylus to lightly press the Reset button on the back of the unit.</li> </ul> |

# **Regulatory Notices**

# Federal Communications Commission Notice

This equipment has been tested and found to comply with the limits for a Class B digital device, pursuant to Part 15 of the FCC Rules. These limits are designed to provide reasonable protection against harmful interference in a residential installation. This equipment generates, uses, and can radiate radio frequency energy and, if not installed and used in accordance with the instructions, may cause harmful interference to radio communications. However, there is no guarantee that interference will not occur in a particular installation. If this equipment does cause harmful interference to radio or television reception, which can be determined by turning the equipment off and on, the user is encouraged to try to correct the interference by one or more of the following measures:

- Reorient or relocate the receiving antenna
- Increase the separation between the equipment and receiver
- Connect the equipment into an outlet on a circuit different from that to which the receiver is connected
- Consult the dealer or an experienced radio or television technician for help

#### **Modifications**

The FCC requires the user to be notified that any changes or modifications made to this device that are not expressly approved by Hewlett-Packard Company may void the authority to operate the equipment.

#### **Cables**

Connections to this device must be made with shielded cables with metallic RFI/EMI connector hoods in order to maintain compliance with FCC Rules and Regulations.

# Declaration of Conformity for products marked with the FCC logo—United States only

This device complies with Part 15 of the FCC Rules. Operation is subject to the following two conditions: (1) this device may not cause harmful interference, and (2) this device must accept any interference received, including interference that may cause undesired operation.

For questions regarding your product, contact:

Hewlett-Packard Company P. O. Box 692000, Mail Stop 530113 Houston, Texas 77269-2000

Or, call 1-800-652-6672

For questions regarding this FCC declaration, contact:

Hewlett-Packard Company P. O. Box 692000, Mail Stop 510101 Houston, Texas 77269-2000

Or, call (281) 514-3333

To identify this product, refer to the Part, Series, or Model number found on the product.

A–2 User's Guide

#### **Canadian Notice**

This Class B digital apparatus meets all requirements of the Canadian Interference-Causing Equipment Regulations.

#### **Avis Canadien**

Cet appareil numérique de la classe B respecte toutes les exigences du Règlement sur le matériel brouilleur du Canada.

#### **Japanese Notice**

この装置は、情報処理装置等電波障害自主規制協議会(VCCI)の基準に基づくクラスB情報技術装置です。この装置は、家庭環境で使用することを目的としていますが、この装置がラジオやテレビジョン受信機に近接して使用されると、受信障害を引き起こすことがあります。

取扱説明書に従って正しい取り扱いをして下さい。

#### **European Union Notice**

**C €** 0682**①** 

Products bearing the CE marking comply with the R&TTE Directive (1999/5/EC), EMC Directive (89/336/EEC), and the Low Voltage Directive (73/23/EEC) issued by the Commission of the European Community.

Compliance with these directives implies conformity to the following European Norms (in parentheses are the equivalent international standards and regulations):

- EN 55022 (CISPR 22)—Electromagnetic Interference
- EN 55024 (IEC61000-4-2, 3, 4, 5, 6, 8, 11)— Electromagnetic Immunity
- EN61000-3-2 (IEC61000-3-2)—Power Line Harmonics
- EN61000-3-3 (IEC61000-3-3)—Power Line Flicker
- EN 60950 (IEC 60950)—Product Safety
- ETS 300 328—Technical requirements for radio equipment
- ETS 300 826 or EN 301 489-17—General EMC requirements for radio equipment

This product may be used in all EU and EFTA countries.

A–4 User's Guide

### **Battery Warning**

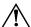

**WARNING:** This computer contains a lithium ion rechargeable battery pack. To reduce the risk of fire or burns, do not disassemble, crush, puncture, short external contacts, or dispose of in fire or water.

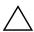

**CAUTION:** Danger of explosion if battery is incorrectly replaced. Replace only with the same or equivalent type recommended by the manufacturer. Dispose of used batteries according to the manufacturer's instructions.

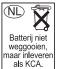

Because of the type of battery used in your h2200 Series, follow local regulations regarding the safe disposal of the battery. Your vendor can advise you on local regulations, and/or the existence of any battery disposal programs in operation.

#### **Equipment Warning**

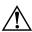

**WARNING:** To reduce the risk of personal injury, electrical shock, fire or damage to the equipment:

- Plug the AC adapter into a grounded (earthed) electrical outlet that is easily accessible at all times.
- Disconnect power from the equipment by unplugging the AC adapter from the electrical outlet or unplugging the Synchronization cable from the host computer.
- Do not place anything on the AC adapter cord or any of the other cables. Arrange them so that no one may accidentally step on or trip over them.
- Do not pull on a cord or cable. When unplugging from the electrical outlet, grasp the cord by the plug or, in the case of the AC adapter, grasp the AC adapter and pull out from the electrical outlet.
- Do not use converter kits sold for appliances to power the iPAQ h2200 Series.

#### **Airline Travel Notice**

Use of electronic equipment aboard commercial aircraft is at the discretion of the airline.

#### **Wireless Notices**

In some situations or environments, the use of wireless devices may be restricted. Such restrictions may apply aboard airplanes, in hospitals, near explosives, in hazardous locations, etc.

If you are uncertain of the policy that applies to the use of this device, please ask for authorization to use it prior to turning it on.

#### **U.S. Regulatory Wireless Notice**

This products emits radio frequency energy, but the radiated output power of this device is far below the FCC radio frequency exposure limits. Nevertheless, the device should be used in such a manner that the potential for human contact with the antenna during normal operation is minimized.

#### **Canadian Regulatory Wireless Notice**

Operation is subject to the following two conditions: (1) this device may not cause interference, and (2) this device must accept any interference, including interference that may cause undesired operation of the device.

The term "IC:" before the certification/registration number only signifies that the Industry Canada technical specifications were met.

A-6 User's Guide

#### Japanese Regulatory Wireless Notice

この機器の使用周波数帯では、電子レンジ等の産業・科学・医療用機器のほか 工場の製造ライン等で使用されている移動体識別用の構内無線局(免許を要する 無線局)及び特定小電力無線局(免許を要しない無線局)が運用されています。

- 1 この機器を使用する前に、近くで移動体識別用の構内無線局及び特定小電力 無線局が運用されていないことを確認して下さい。
- 2 万一、この機器から移動体識別用の構内無線局に対して電波干渉の事例が発生した場合には、速やかに使用周波数を変更するか又は電波の発射を停止した上、下記連絡先にご連絡頂き、混信回避のための処置等(例えば、パーティションの設置など)についてご相談して下さい。
- 3 その他、この機器から移動体識別用の特定小電力無線局に対して電波干渉の 事例が発生した場合など何かお困りのことが起きたときは、次の連絡先へお問い合わせ下さい。

連絡先:日本ヒューレット・パッカード株式会社 TEL:0120-014121

2.4 FH 2

#### **Brazilian Regulatory Wireless Notice**

Este equipamento opera em caráter secundário, isto é, não tem direito a proteção contra interferência prejudicial, mesmo de estações do mesmo tipo, e não pode causar interferência a sistemas operando em caráter primário.

# **Specifications**

# **System Specifications**

| System                        |                                                                                                    |
|-------------------------------|----------------------------------------------------------------------------------------------------|
| Feature                       | Description                                                                                                    |
| Processor                     | Intel® XScale 400 MHz                                                                                                    |
| RAM (Random<br>Access Memory) | 64 MB SDRAM (56 MB main memory)                                                                                                    |
| ROM (Read Only<br>Memory)     | 32 MB ROM                                                                                                    |
| SD I/O slot                   | SD memory and SD I/O card support                                                                                                    |
| CF Type II slot               | CompactFlash Type I and II card support                                                                                                    |
| Display                       | Transflective color TFT, 240 x 320 pixels, 64K-color support, .24 mm dot pitch                                                              |
| LED Backlight                 | Multi-level brightness adjustment                                                                                                    |
| Audio                         | Microphone, speaker, 3.5 mm stereo headphone jack, MP3 stereo through audio jack                                                            |
| Infrared<br>(IrDA and CIR)    | IrDA, data transfer up to 115.2 Kb per second and Universal Remote Control (CIR) for control of home entertainment units (on select models) |

User's Guide B-1

| System<br>Feature | Description                                                                                                    |
|-------------------|----------------------------------------------------------------------------------------------------|
| Bluetooth         | Class II device; up to 4 dBm transmit, typical 10 meters (30 feet) range                                                                                      |
| Indicators        | 3-mode alarm notification: Flashing green LED, tone, pop-up message Charging: flashing amber LED Charged: solid amber LED Bluetooth active: flashing blue LED |
| Battery           | Removable/rechargeable 900mAh Lithium ion battery with internal 10-minute bridge battery to maintain data during main battery replacement.                    |

# **Physical Specifications**

#### hp iPAQ h2200 Series

|        | US      | Metric   |
|--------|---------|----------|
| Length | 4.57 in | 115.4 mm |
| Width  | 2.95 in | 74.0 mm  |
| Depth  | 0.63 in | 15.4 mm  |
| Weight | 5.01 oz | 142.0 g  |

# **Operating Environment**

#### **Environment**

|                   |              | US            | Metric            |
|-------------------|--------------|---------------|-------------------|
| Temperature       | Operating    | 32° to 104° F | 0° to 40° C       |
|                   | Nonoperating | –4° to 140° F | –20° to 60° C     |
| Relative Humidity | Operating    | 10 to 90%     | 10 to 90%         |
|                   | Nonoperating | 10 to 90%     | 10 to 90%         |
| Maximum Altitude  | Operating    | 0-15,000 ft   | 14.7 to 10.1 psia |
|                   | Nonoperating | 0-15,000 ft   | 14.7 to 10.1 psia |

B–2 User's Guide

# Index

| A                             | iPAQ Backup 4–17             |
|-------------------------------|------------------------------|
| AC Adapter 3–4                | backlight settings 3–10, 9–1 |
| charging with 3–5             | backup battery 3–1           |
| ActiveSync 1–3, 4–17          | low warning 3–8              |
| backing up 2–6                | basics                       |
| backing up/restoring 4–18     | learning the 4–1             |
| connecting 2–2                | battery                      |
| Explore 2–5                   | backlight settings 3–10      |
| installing 2–3                | backup 3–1                   |
| restoring 2–6                 | charging 3–5                 |
| troubleshooting 9–4           | charging spare 3–8           |
| uses 2–1                      | charging with the AC Adapter |
| aligning the screen 1–10      | 3–5                          |
| Application Buttons 1–2, 3–10 | charging with the cradle 3–7 |
| applications                  | deactivating 1–9             |
| closing 4–9                   | installing 3–1               |
| installing 2–6, 4–10          | main 3–1                     |
| opening 4–8                   | monitoring manually 3-11     |
| Asset Viewer 1–2              | preserving battery time 3–8  |
| Auto Power On                 | recharging 3–1               |
| disabling 3–10                | removing 3–5                 |
| В                             | spare 3–1                    |
|                               | specifications B-2           |
| backing up files 4–17         | Standby setting 3–8          |
| ActiveSync 2–6, 4–18          | troubleshooting 9–1          |

User's Guide Index-1

| Bluetooth 1–2, 2–2 ActiveSync connection 8–19 business card information 8–24 creating shortcuts 8–28 dial-up networking 8–20 pairing devices 8–7, 8–8 properties 8–7 sending files 8–23 settings 8–5 shared folder 8–11 specifications B–2 supported services 8–4 terms 8–3 troubleshooting 9–6 turning on 8–5, 8–6 using 8–1 Bluetooth Manager 8–15 business card exchanging information 8–27 information 8–24 | connecting to a computer 2–2 to the Internet 7–1 to your work network 7–1 connecting to a network 9–2 connecting to other devices 8–18 Connection Settings 2–5 converting writing to text 5–9 cradle 2–2, 2–3, 3–1, 3–7  D data avoiding loss of 3–8 backing up 1–1 stored in RAM 3–1, 3–8 date set 1–7 Diagnostic ToolKit 1–2 dial-up networking 8–20 digital files 1–4 drawing on screen 5–9 |
|----------------------------------------------------------------------------------------------------|----------------------------------------------------------------------------------------------------|
| care and maintenance 1–11 cell phone partnership 8–22 charge light 3–6, 3–8 Charger Adapter 3–6 Charger Adapter plug 3–1 charging with the AC Adapter 3–5 with the cradle 3–7 Command bar 4–2 CompactFlash (CF) expansion card 6–1                                                                                                    | e-mail sending and receiving 2–7 synchronizing 2–2 ethernet card 7–1 expansion card modem card 7–1 expansion cards CompactFlash (CF) 6–1 memory card 6–4 modem card 7–1 removing 6–3 Secure Digital (SDIO) 6–1 troubleshooting 9–7 using 6–1                                                                                                    |

Index-2 User's Guide

| F                           | K                              |
|-----------------------------|--------------------------------|
| Favorites list 7–7          | keyboard 5–1                   |
| full reset 1–9, 1–10        | L                              |
| Н                           | Letter Recognizer 5–1, 5–5     |
| hard reset 1–9              | Link Key 8–8                   |
| headphone 1–1               | linking to Web sites 2–7, 7–6  |
| Help                        | low backup battery warning 3–8 |
| accessing 1–1               | M                              |
| I                           | main battery 3–1               |
| icons 4–3                   | maintenance 1–11               |
| infrared 2-2, 2-3           | memory                         |
| specifications B-1          | RAM 3-1, 3-5, 3-8, B-1         |
| input methods               | ROM 3–5, B–1                   |
| Block Recognizer 5–1        | memory cards 9-1               |
| keyboard 5–1                | view content 6–4               |
| Letter Recognizer 5–1       | microphone 1–1                 |
| Microsoft Transcriber 5–1   | Microsoft                      |
| installing                  | ActiveSync 1–3, 2–1            |
| applications 4–10           | Calculator 1–3                 |
| installing ActiveSync 2–3   | Calendar 1–3                   |
| installing applications 2–6 | ClearType Tuner 1–3            |
| installing the battery 3–1  | Connections 1–3                |
| Internet                    | Contacts 1–3                   |
| connecting 7–1              | Inbox 1–3, 2–7                 |
| Internet address 7–6        | MSN Messenger 1–3              |
| iPAQ                        | Notes 1–3                      |
| Audio 1–1                   | Pictures 1–4                   |
| Backup 1–1, 4–17            | Pocket Excel 1–4, 9–3, 9–5     |
| File Store 4–18             | Pocket Internet Explorer 1–4,  |
| Image Viewer 1–2, 4–10      | 2–7                            |
| creating a slide show 4–12  | Pocket PC Basics 1–1           |
| iTask 1–2                   | Pocket Word 1–4, 9–3           |
| closing an application 4–9  | Settings 1–4                   |
|                             | Tasks 1–4                      |
|                             |                                |

User's Guide Index-3

| Terminal Services Client 1-4       | removing the battery 3–5        |
|------------------------------------|---------------------------------|
| Transcriber 5–1, 5–7               | reset                           |
| Windows Media Player 9             | full 1–9, 1–10                  |
| Series 1–4                         | normal 1–8                      |
| Mobile Favorites 2–7               | Reset button 1–8, 1–9           |
| modem card                         | restoring files                 |
| using 7–2                          | ActiveSync 2–6, 4–18            |
| monitoring the battery 3–11        | iPAQ Backup 4–17                |
| MP3 1-4                            | ROM 3–5                         |
| N                                  | specifications B-1              |
| Navigation bar 4–2                 | routine care 1–11               |
| network, connecting 7–1            | S                               |
| Nevo 1–2                           | screen                          |
| normal reset 1–8                   | aligning 1–10                   |
|                                    | drawing and writing on the 5–9  |
| 0                                  | sending e-mail 2–7              |
| on-screen keyboard 5–4             | set                             |
| options                            | date 1–7                        |
| spare battery 3–1                  | time, home location 1–6         |
| owner information 1–7              | time, visiting location 1–6     |
| P                                  | shipping the iPAQ Pocket PC 9–2 |
| pairing devices 8–16               | slide show 4–12                 |
| settings 8–8                       | soft reset 1–8                  |
| passwords 9–3                      | software 1–1                    |
| pop-up menus 4–4                   | spare battery 3–1               |
| power indicator 3–6, 3–8           | charging 3–8                    |
| private network, connecting to 7–5 | specifications B–1              |
| problems                           | Standby setting                 |
| troubleshooting 9–1                | adjusting 3–8                   |
| R                                  | status icons 4–3                |
| RAM 3–1, 3–5, 3–8                  | stylus 1–5                      |
| specifications B-1                 | drag 1–5                        |
| receiving e-mail 2–7               | tap 1–5                         |
| receiving e man 2 /                | tap and hold 1–5                |
|                                    |                                 |

Index-4 User's Guide

| synchronization cradle 2–2, 2–3,                                                                                                    | troubleshooting 9–1                                                                     |
|----------------------------------------------------------------------------------------------------|-----------------------------------------------------------------------------------------|
| 3–1, 3–7                                                                                                    | ActiveSync problems 9–4                                                                 |
| synchronizing 1–3                                                                                                    | battery problems 9-1                                                                    |
| changing settings 2–4                                                                                                    | Bluetooth problems 9–6                                                                  |
| e-mail 2–2                                                                                                    | expansion card problems 9-7                                                             |
| links to Web sites 2–7, 7–6                                                                                                    | U                                                                                       |
| with your computer 2–2                                                                                                    | USB Synchronization<br>Cradle/Charger 2–2, 2–3, 3–1                                     |
| time                                                                                                    | charging with 3–7                                                                       |
| set for home location 1–6 set for visiting location 1–6 Today screen 1–3, 1–4, 1–7, 4–1 creating new information 4–5 customizing 4–6 using 4–1 | warning low backup battery 3–8 Web sites synchronizing links 2–7, 7–6 Windows Media 1–4 |
| Transcriber 5–7 traveling with the iPAQ Pocket PC 9–1                                                                                          | wireless 802.11x card 7–1<br>wireless connection 2–2, 2–3<br>writing on screen 5–9      |

User's Guide Index-5